**Gebruikershandleiding Nokia Lumia 610**

# **Inhoudsopgave**

# **[Veiligheid 4](#page-3-0)**

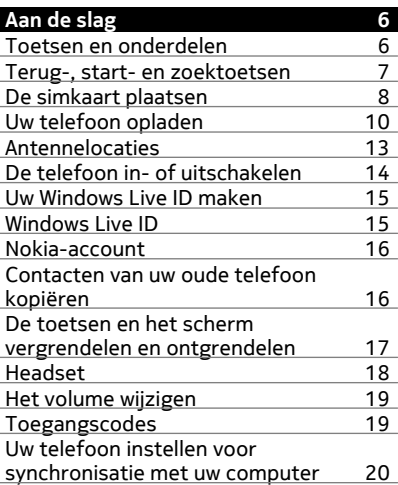

# **[Basisvaardigheden 21](#page-20-0)**

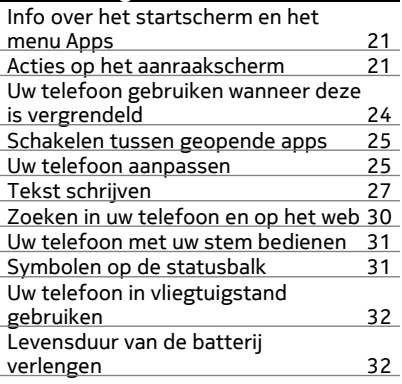

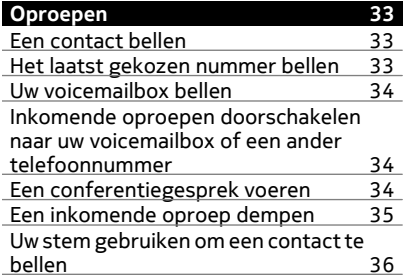

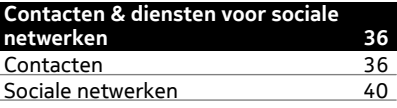

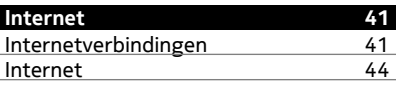

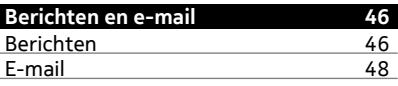

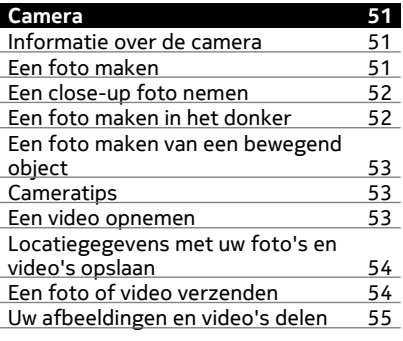

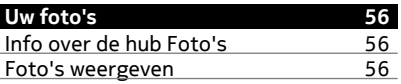

**[Index 95](#page-94-0)**

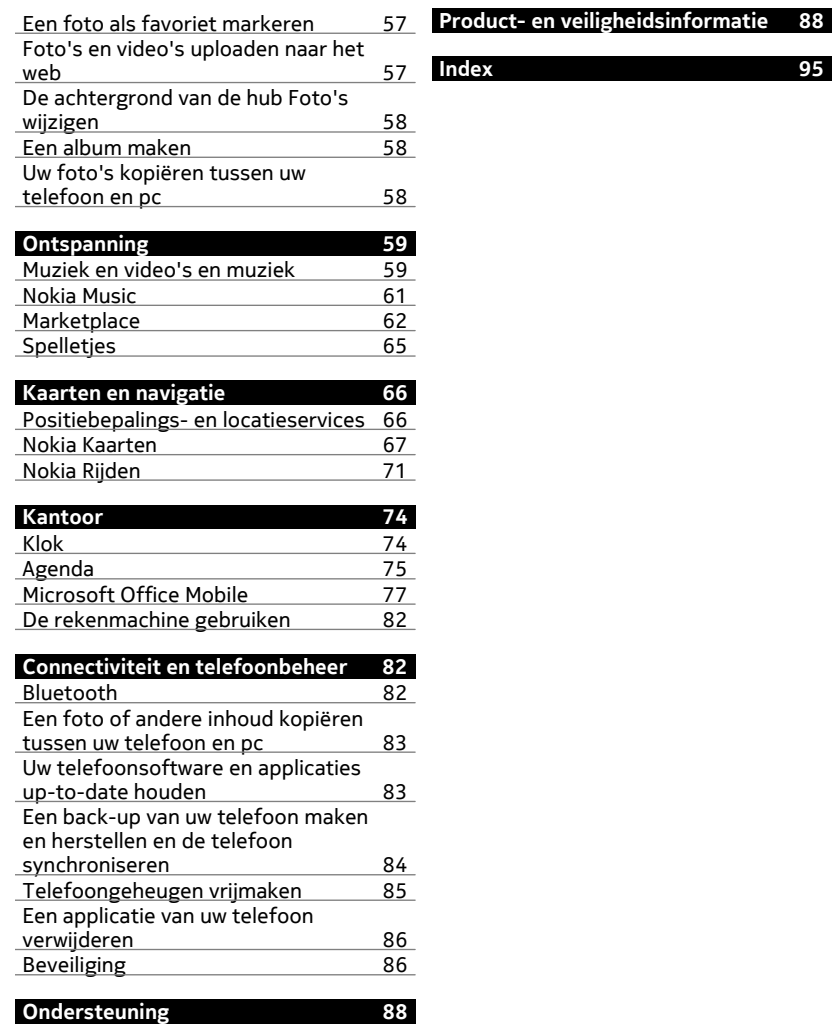

# <span id="page-3-0"></span>**Veiligheid**

Lees deze eenvoudige richtlijnen. Het niet opvolgen van de richtlijnen kan gevaarlijk of onwettig zijn. Lees de volledige gebruikershandleiding voor meer informatie.

#### **SCHAKEL HET APPARAAT UIT IN GEBIEDEN WAARBINNEN EEN GEBRUIKSVERBOD GELDT**

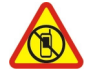

Schakel het apparaat uit wanneer het gebruik van mobiele telefoons niet is toegestaan of wanneer dit storingen of gevaar kan opleveren, bijvoorbeeld in vliegtuigen, in ziekenhuizen of in de nabijheid van medische apparatuur, bij brandstof, chemicaliën of in gebieden waar explosieven worden gebruikt. Volg alle instructies op in gebieden waarbinnen een gebruiksverbod geldt.

# **VERKEERSVEILIGHEID HEEFT VOORRANG**

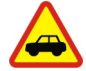

Houd u aan alle lokale wetgeving. Houd tijdens het rijden altijd uw handen vrij om het voertuig te besturen. De verkeersveiligheid dient uw eerste prioriteit te hebben terwijl u rijdt.

### **STORING**

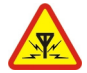

Alle draadloze apparaten kunnen gevoelig zijn voor storing. Dit kan de werking van het apparaat negatief beïnvloeden.

### **DESKUNDIG ONDERHOUD**

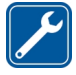

Dit product mag alleen door deskundigen worden geïnstalleerd of gerepareerd.

### **BATTERIJEN, LADERS EN ANDERE ACCESSOIRES**

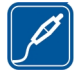

Gebruik alleen batterijen, laders en andere toebehoren die door Nokia zijn goedgekeurd voor gebruik met dit apparaat. Laders van derden, die voldoen aan de IEC/EN 62684-standaard en kunnen worden verbonden met de micro-USB-gegevenspoort, zijn mogelijk compatibel. Sluit geen incompatibele producten aan.

### **HOUD HET APPARAAT DROOG**

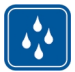

Het apparaat is niet waterbestendig. Houd het apparaat droog.

#### **GLAZEN ONDERDELEN**

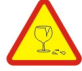

Het scherm van het apparaat is van glas gemaakt. Dit glas kan breken als het apparaat op een hard oppervlak valt of als er veel kracht op wordt uitgeoefend. Als het glas breekt, moet u de glazen onderdelen van het apparaat niet aanraken of proberen het gebroken glas uit het apparaat te verwijderen. Gebruik het apparaat niet totdat het glazen onderdeel door bevoegd personeel vervangen is.

#### **GEHOORSCHADE VOORKOMEN**

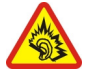

Luister naar een hoofdtelefoon met een gematigd geluidsvolume. Houd het apparaat niet dicht bij uw oor wanneer de luidspreker in gebruik is.

# <span id="page-5-0"></span>**Aan de slag**

# **Toetsen en onderdelen**

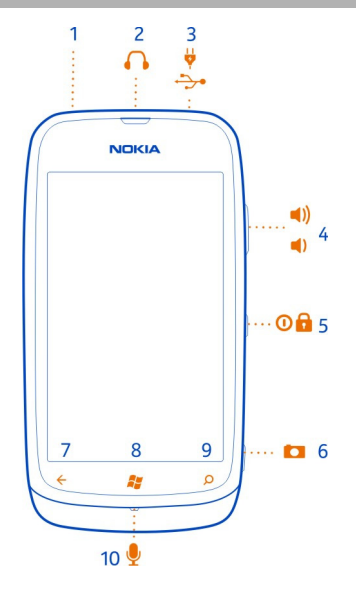

- **1** Polsbandopening<br>**2** Aansluiting voor h
- Aansluiting voor hoofdtelefoon en luidsprekers (3,5 mm)
- Micro-USB-aansluiting. Wordt ook gebruikt om de batterij op te laden
- Volumetoets
- Aan/uit-/blokkeringstoets
- Cameratoets
- Terugtoets
- Starttoets
- Zoektoets
- Microfoon

<span id="page-6-0"></span>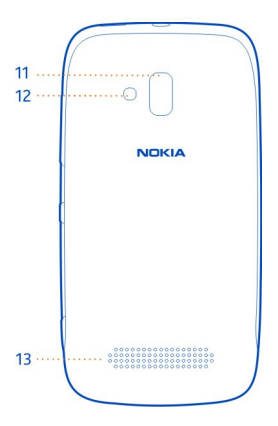

- **11** Cameralens
- **12** Cameraflitser
- **13** Luidspreker

## **Terug-, start- en zoektoetsen**

De toetsen terug-, start- en zoektoets helpen u bij het navigeren op uw telefoon.

# **Terugtoets**

# **Naar het vorige scherm terugkeren**

Druk op  $\leftarrow$ . Uw telefoon onthoudt alle apps en websites die u hebt bezocht sinds de laatste keer dat uw scherm werd vergrendeld.

### **Schakelen tussen geopende apps**

Houd  $\leftarrow$  ingedrukt, veeg naar links of rechts en selecteer de gewenste app.

# **Starttoets**

**Naar het startscherm gaan** Druk op **...** 

### **Uw telefoon met uw stem bedienen**

Houd **ingedrukt en geef een spraakopdracht.** 

Deze functie is mogelijk niet beschikbaar in alle talen.

<span id="page-7-0"></span>**Zoektoets** 

**Zoeken op het web** Druk op  $\Omega$ .

#### **De simkaart plaatsen**

Dit apparaat is alleen bedoeld voor gebruik met een mini-UICC SIM-kaart, ook wel bekend als micro-SIM-kaart. Een micro-SIM-kaart is kleiner dan de standaard SIMkaart.

Als u incompatibele SIM-kaarten gebruikt, kan de kaart of het apparaat worden beschadigd en kunnen de gegevens die op de kaart zijn opgeslagen, worden aangetast.

Gebruik geen simkaarten die zijn aangepast om in de microsimsleuf te passen. Neem contact op met uw serviceprovider als u een standaard simkaart wilt vervangen door een microsimkaart.

Plak geen stickers op de kaart.

1 Druk met uw vingers op de achtercover, schuif de cover open en til hem eraf.

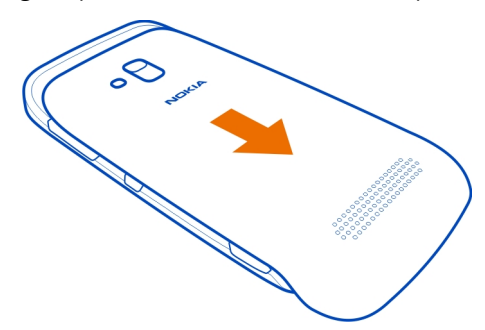

2 Als de batterij is geplaatst, tilt u deze eruit.

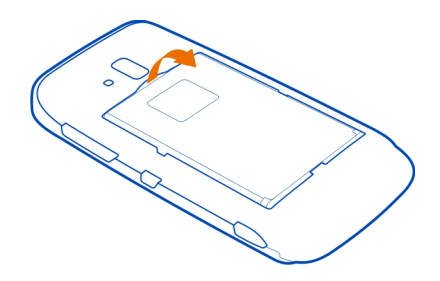

3 Zorg dat het contactgebied naar beneden is gericht en duw de kaart naar binnen totdat deze op zijn plaats vastklikt.

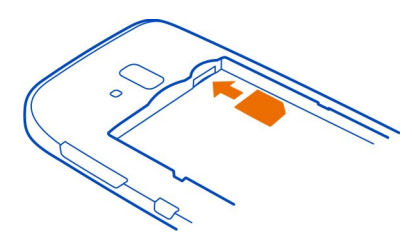

4 Lijn de contactpunten van de batterij uit en plaats de batterij.

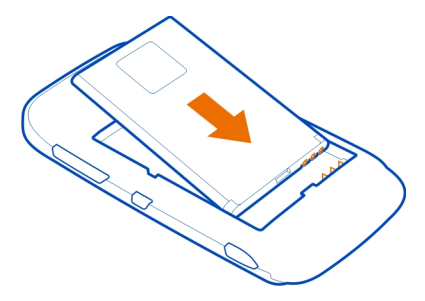

5 Plaats de achtercover weer op de telefoon.

# **De simkaart verwijderen**

- 1 Verwijder de achtercover en de batterij.
- 2 Druk de kaart in totdat deze wordt vrijgegeven.

<span id="page-9-0"></span>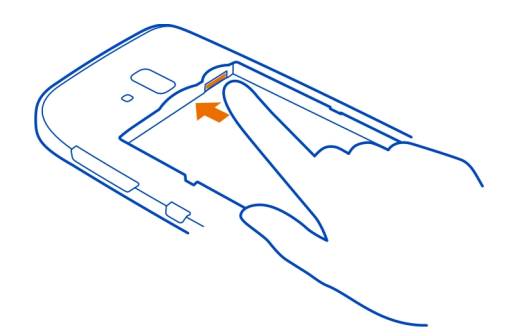

3 Trek de kaart eruit.

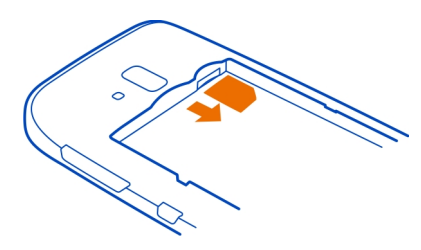

#### **Uw telefoon opladen Info over de batterij**

Gebruik alleen laders die door Nokia zijn goedgekeurd voor gebruik met deze telefoon. U kunt ook een compatibele USB-kabel gebruiken om uw telefoon op te laden (meegeleverd).

U kunt de telefoon zo instellen dat deze automatisch energie bespaart wanneer de batterij bijna leeg is. Selecteer > en **batterijbesparing** > **Batterijbesparing altijd inschakelen wanneer batterijniveau laag is**.

Wanneer uw telefoon wordt overgeschakeld naar de batterijbesparingsmodus, kunt u mogelijk niet de instellingen van alle apps wijzigen.

#### **De batterij opladen**

De batterij is in de fabriek gedeeltelijk opgeladen, maar u moet deze mogelijk opnieuw opladen voordat u de telefoon de eerste keer kunt inschakelen.

U hoeft de batterij niet gedurende een bepaalde tijd op te laden en u kunt de telefoon tijdens het opladen gebruiken.

Als uw telefoon uitgeschakeld is wanneer u de telefoon gaat opladen, wordt deze automatisch ingeschakeld.

Zorg ervoor dat u een compatibele USB-lader gebruikt om uw telefoon op te laden.

Ga als volgt te werk als de telefoon aangeeft dat de batterij bijna leeg is:

#### **Opladen via een stopcontact**

1 Sluit eerst de USB-kabel aan op de lader, steek de lader in een stopcontact en sluit vervolgens het micro-USB-uiteinde van de USB-kabel aan op uw telefoon.

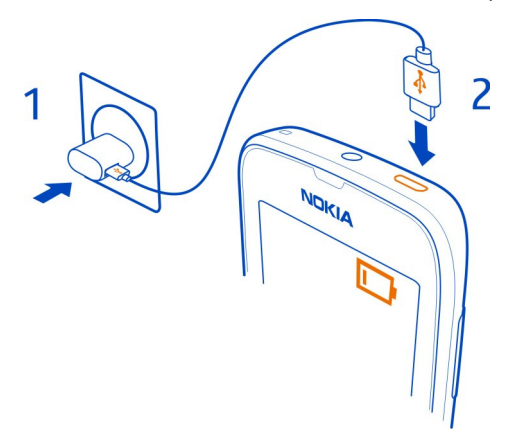

2 Wanneer de batterij vol is, haalt u eerst de lader uit de telefoon en vervolgens uit het stopcontact.

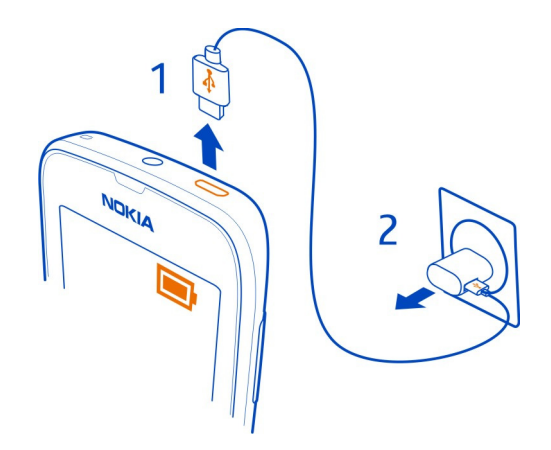

Wees voorzichtig bij het aansluiten en loskoppelen van de kabel van de lader zodat de aansluiting van de USB-lader niet breekt.

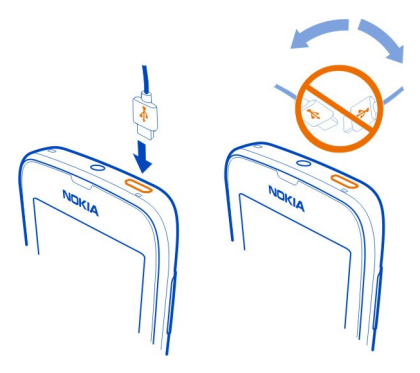

### **Opladen met een computer**

U kunt het apparaat opladen via een USB-aansluiting als er geen stopcontact beschikbaar is. Tijdens het opladen van het apparaat kunnen gegeven worden overgedragen. De efficiëntie van opladen via een USB-aansluiting kan sterk variëren, en mogelijk duurt het lang voordat het opladen wordt gestart en het apparaat begint te werken.

<span id="page-12-0"></span>1 Sluit eerst de USB-kabel aan op de computer en daarna op uw telefoon.

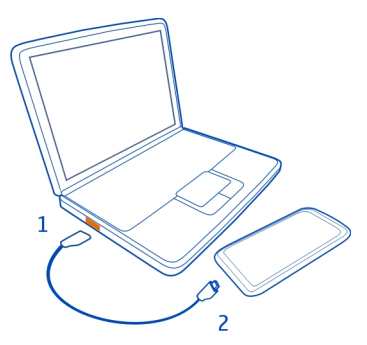

2 Wanneer de batterij vol is, haalt u eerst de USB-kabel uit uw telefoon en vervolgens uit de computer.

Als de batterij volledig ontladen is, kan het enkele minuten duren voordat de batterijindicator wordt weergegeven en u weer met het apparaat kunt bellen.

Als u de batterij lange tijd niet hebt gebruikt, is het mogelijk dat u de lader moet aansluiten, ontkoppelen en vervolgens opnieuw moet aansluiten om het opladen te starten.

#### **Antennelocaties**

Vermijd contact met de antenne als de antenne in gebruik is. Contact met antennes kan de kwaliteit van de communicatie nadelig beïnvloeden en kan tijdens het gebruik leiden tot een kortere de levensduur van de batterij door een hoger stroomverbruik.

<span id="page-13-0"></span>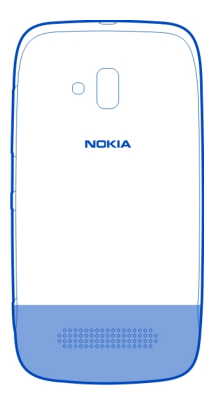

Het gebied rond de antenne is gemarkeerd.

# **De telefoon in- of uitschakelen**

# **De telefoon inschakelen**

Houd de aan-/uittoets ingedrukt tot de telefoon begint te trillen.

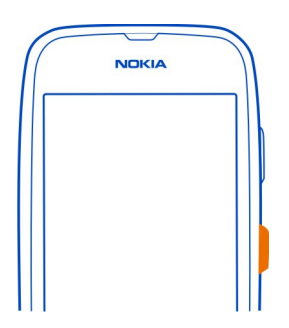

# **De telefoon uitschakelen**

Houd de aan/uit-toets ingedrukt en sleep het vergrendelscherm omlaag.

#### <span id="page-14-0"></span>**Uw Windows Live ID maken**

Uw telefoon leidt u door de eerste installatie, wanneer u uw simkaart in uw telefoon plaatst en voor het eerst uw telefoon inschakelt. Maak uw Windows Live ID om toegang te krijgen tot alle diensten van Windows Live.

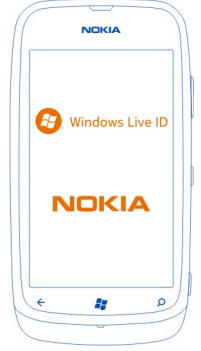

U hebt een internetverbinding nodig om een Windows Live ID te maken. Neem voor meer informatie over mogelijke kosten contact op met uw netwerkserviceprovider. U kunt later de account maken als u geen verbinding met internet kunt maken.

Als u al een Windows Live ID hebt, meldt u zich aan met uw bestaande gebruikersnaam en wachtwoord.

**Tip:** Uw wachtwoord vergeten? U kunt het aanvragen door het in een e-mail of smsbericht naar u te laten verzenden.

Ga naar [www.live.com](http://www.live.com) als u later uw Windows Live ID wilt maken.

Als u tijdens de eerste installatie een noodoproep wilt plaatsen, selecteert u **noodoproep**.

#### **Windows Live ID**

Met een Windows Live ID hebt u met één gebruikersnaam en wachtwoord op uw computer of telefoon toegang tot diensten van Windows Live en Zune. U kunt dezelfde gebruikersnaam en hetzelfde wachtwoord gebruiken om toegang te krijgen tot Xbox Live-diensten op uw Xbox.

Met een Windows Live ID kunt u bijvoorbeeld:

- Inhoud downloaden van Marketplace
- Een back-up maken van uw contacten in Windows Live
- <span id="page-15-0"></span>• Foto's en documenten uploaden, opslaan en delen via SkyDrive
- Uw verloren telefoon traceren en vergrendelen met Mijn telefoon zoeken
- Uw spelprestaties op uw telefoon ophalen en deze bijwerken wanneer u spelletjes speelt op uw telefoon

De beschikbare diensten kunnen verschillen.

Voor meer informatie over de diensten van Windows Live ID en Windows Live gaat u naar [www.live.com.](http://www.live.com)

#### **Nokia-account**

Met een enkele gebruikersnaam en een enkel wachtwoord hebt u met uw Nokiaaccount toegang tot alle Nokia-diensten, zowel op uw telefoon als op uw compatibele computer.

U kunt:

- Inhoud downloaden vanuit Nokia-diensten
- Details over het model van uw telefoon en contactgegevens opslaan. U kunt ook details van uw betaalkaart toevoegen.

Ga voor meer informatie over de Nokia-account en de Nokia-diensten naar [www.nokia.com/support](http://www.nokia.com/support).

Ga naar [account.nokia.com](http://account.nokia.com) als u later een Nokia-account wilt maken.

#### **Contacten van uw oude telefoon kopiëren**

U hebt uw vrienden en familie binnen handbereik. Gebruik de app Contacten overbrengen om de contacten van uw oude telefoon eenvoudig te kopiëren.

Uw oude telefoon moet Bluetooth hebben, de contacten moeten in het telefoongeheugen zijn opgeslagen en niet op de sim. De applicatie werkt niet met alle telefoonmodellen.

<span id="page-16-0"></span>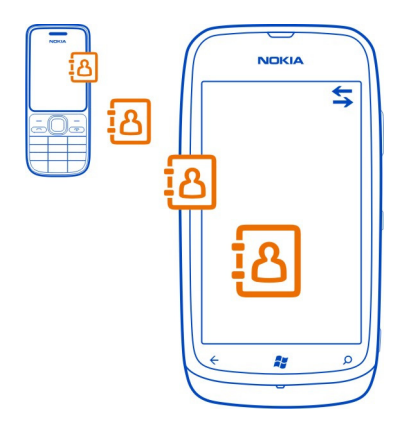

- 1 Schakel op uw oude telefoon Bluetooth in.
- 2 Veeg op het startscherm van uw nieuwe telefoon naar links naar het menu Apps en selecteer **Contactoverdracht**.
- 3 Selecteer **doorgaan** en schakel Bluetooth in.
- 4 Selecteer uw oude telefoon in de lijst met gevonden apparaten en volg de weergegeven instructies op beide telefoons.

De contactgegevens worden mogelijk niet correct weergegeven als uw contacten zijn geschreven in een taal die niet wordt ondersteund door uw nieuwe telefoon.

Als u eerder een back-up van uw contacten in Windows Live hebt gemaakt, kunt u deze ook rechtstreeks vanuit de service in uw telefoon importeren.

#### **De toetsen en het scherm vergrendelen en ontgrendelen**

Vergrendel de toetsen en het scherm van uw telefoon om te voorkomen dat er per ongeluk een oproep wordt geplaatst terwijl de telefoon in uw zak of tas zit.

#### **Het scherm en de toetsen vergrendelen**

Druk op de aan/uit-toets.

#### **De toetsen en het scherm ontgrendelen**

Druk op de aan/uit-toets en sleep het vergrendelscherm omhoog.

<span id="page-17-0"></span>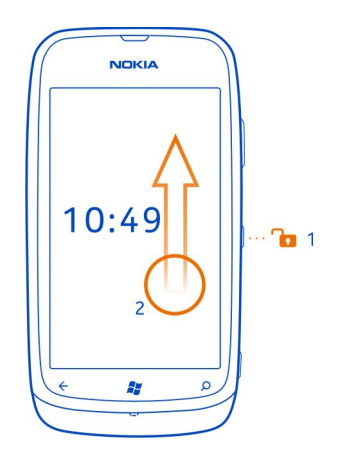

### **Automatische vergrendeling van de toetsen en het scherm instellen**

Selecteer > en **vergrendelingsscherm** > **Time-out van scherm na** en selecteer na hoeveel tijd de toetsen en het scherm automatisch worden vergrendeld.

# **Headset**

U kunt een compatibele headset of hoofdtelefoon bij uw telefoon gebruiken.

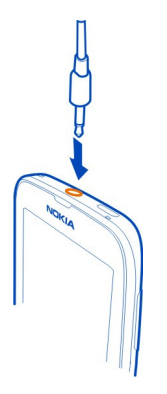

<span id="page-18-0"></span>Sluit geen producten aan die een uitgangssignaal afgeven, aangezien dit het apparaat kan beschadigen. Sluit geen energiebron aan op de audio-aansluiting. Als u op de audio-aansluiting een extern apparaat of headset aansluit die niet door Nokia is goedgekeurd voor gebruik met dit apparaat, moet u extra letten op het volumeniveau.

#### **Het volume wijzigen**

Druk de volumetoetsen omhoog of omlaag.

De volumetoetsen bedienen alle geluiden, inclusief het volume van alarmen en herinneringen.

Dankzij de interne luidspreker kunt u vanaf korte afstand spreken en luisteren zonder dat u de telefoon aan uw oor hoeft te houden.

# **De luidspreker tijdens een oproep in- of uitschakelen**

Selecteer .

#### **Toegangscodes**

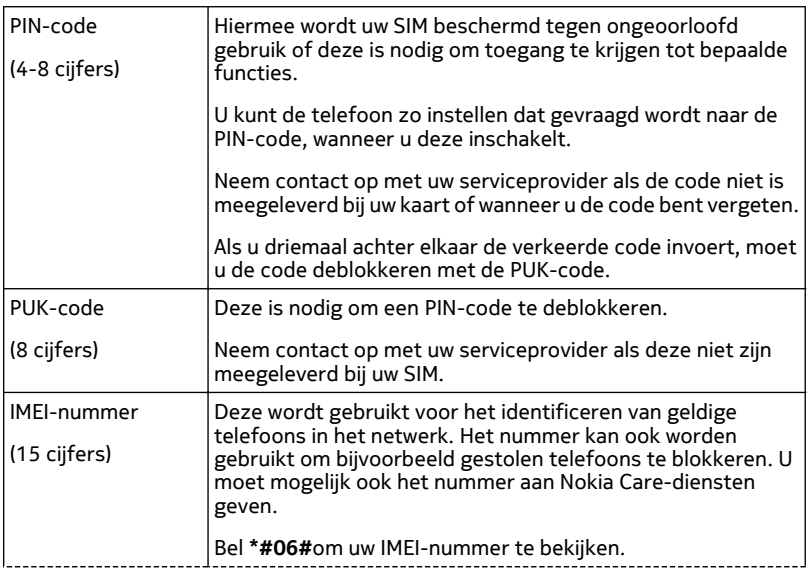

<span id="page-19-0"></span>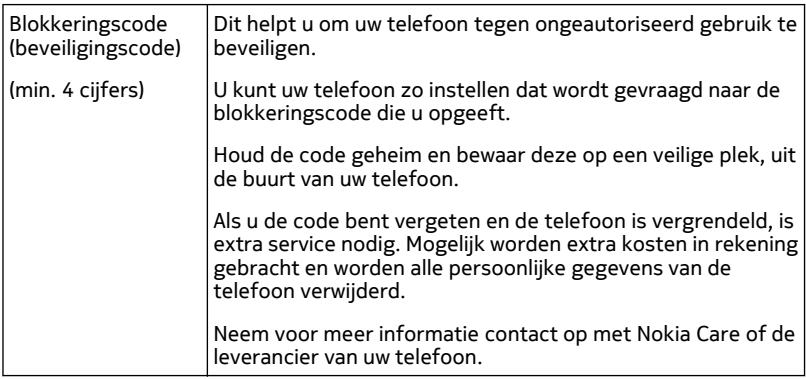

#### **Uw telefoon instellen voor synchronisatie met uw computer**

Met de app Zune voor de pc kunt u muziek, video's en foto's synchroniseren tussen uw telefoon en uw compatibele computer. U kunt ook een back-up van uw telefoon maken en de telefoon bijwerken met de meest recente software om prestaties te verbeteren en nieuwe functies te ontvangen.

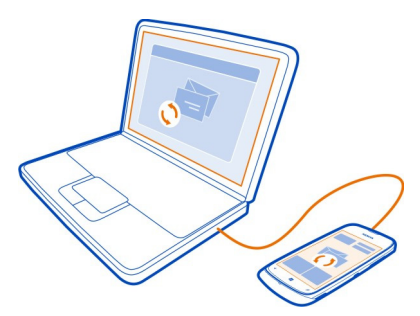

1 Download en installeer de nieuwste versie van Zune op uw pc vanaf [www.zune.net.](http://www.zune.net)

**Tip:** Als u met een Apple Mac werkt, downloadt u Windows Phone 7 Connector voor de Mac vanuit de Mac App Store.

- 2 Zorg ervoor dat uw telefoon niet is vergrendeld met een beveiligingscode.
- 3 Sluit uw telefoon aan op uw computer met een compatibele USB-kabel en de instructies die op uw computer worden weergegeven.

<span id="page-20-0"></span>4 Selecteer op uw computer **INSTELLINGEN** als u de synchronisatie-instellingen van Zune wilt wijzigen.

Als u eerder een andere applicatie zoals Nokia Suite of Nokia Ovi Suite hebt gebruikt om uw bestanden te synchroniseren tussen uw telefoon en computer, kunt u Zune instellen om bestanden te synchroniseren naar dezelfde mappen die u eerder hebt gebruikt, zodat uw muziek en andere inhoud eenvoudig met uw nieuwe telefoon wordt gesynchroniseerd.

# **Basisvaardigheden**

#### **Info over het startscherm en het menu Apps**

De twee hoofdweergaven in uw telefoon zijn:

**Startscherm** 

Tik op de tegels om uw favoriete apps te openen. Bewegende live-tegels geven gemiste oproepen en ontvangen berichten, nieuwsberichten en weersverwachtingen, online statussen van uw vrienden en nog veel meer weer.

U kunt de tegels herschikken en contacten, apps, feeds, mailboxen en andere favorieten vastmaken. Vastgemaakte updates van contacten worden weergegeven op de tegel en kunt u hen rechtstreeks vanaf het startscherm bellen.

• Menu Apps

Al uw apps worden hier weergegeven in alfabetische volgorde. Hebt u veel apps? Als u een applicatie zoekt, selecteert u $\varphi$ .

**Tip:** Als u tussen het startscherm en het menu Apps wilt schakelen, selecteert u  $\odot$  of  $\Theta$ , of veegt u eenvoudigweg naar links of rechts

#### **Acties op het aanraakscherm**

Als u uw telefoon wilt gebruiken, tikt u op het aanraakscherm of u tikt erop en houdt u het vast.

**Belangrijk:** Voorkom dat er krassen ontstaan op het aanraakscherm. Gebruik nooit een echte pen, een potlood of een ander scherp voorwerp voor het aanraakscherm.

### **Een app of ander schermelement openen**

Tik op de app of het element.

### **Tikken en vasthouden om een menu met opties te openen**

Plaats uw vinger op een item tot het menu wordt geopend.

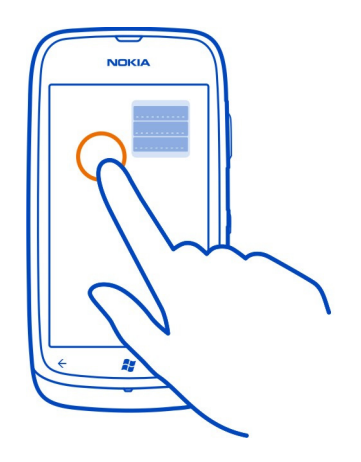

**Voorbeeld:** Als u een afspraak in uw agenda wilt bewerken of verwijderen, tikt u op de afspraak en houdt u deze vast, en selecteert u de gewenste optie.

# **Op een item tikken en het vasthouden om te slepen**

Plaats uw vinger een seconde of twee op het item en schuif uw vinger over het scherm.

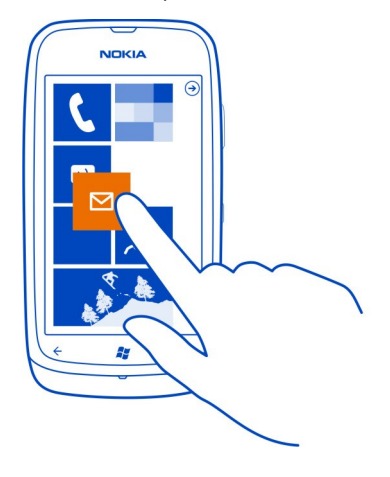

# **Vegen**

Plaats een vinger op het scherm en schuif uw vinger gelijkmatig in de gewenste richting.

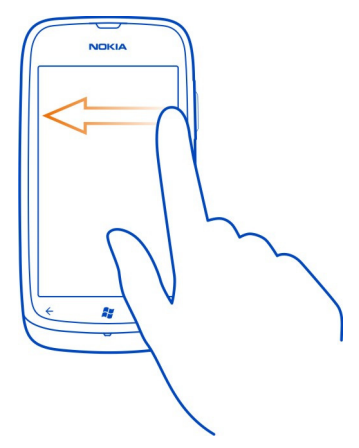

**Voorbeeld:** Veeg naar links of rechts tussen het startscherm en het menu Apps, of tussen verschillende weergaven in de hubs. Als u snel door een lange lijst of menu wilt scrollen, schuift u uw vinger al vegend omhoog of omlaag over het scherm. Til uw vinger daarna op. Tik op het scherm om het scrollen te stoppen.

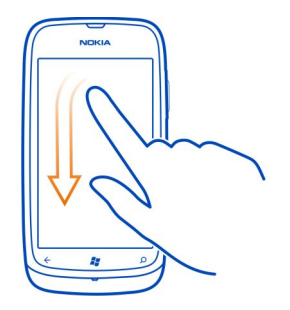

#### <span id="page-23-0"></span>**In- of uitzoomen**

Plaats twee vingers op een item, bijvoorbeeld een kaart, afbeelding of webpagina, en schuif uw vingers uit elkaar of naar elkaar toe.

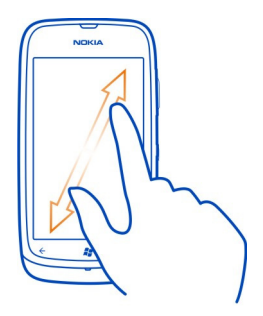

# **Uw telefoon gebruiken wanneer deze is vergrendeld**

Sommige functies van uw telefoon kunt u gebruiken wanneer deze is vergrendeld, zonder dat u de beveiligingscode hoeft in te voeren.

U kunt bijvoorbeeld:

- Wijzigen hoe u door uw telefoon gewaarschuwd wordt bij inkomende oproepen
- Een inkomende oproep beantwoorden of weigeren
- Het afspelen van muziek onderbreken of hervatten, of naar een andere track gaan

Als u de telefoon wilt activeren, drukt u op de aan/uit-toets.

# **Wijzigen hoe inkomende oproepen worden gemeld**

Druk op een volumetoets en selecteer  $\mathcal{P}_0$  (4) of  $\mathcal{P}_1$ .

# **Muziek onderbreken of hervatten, of naar een andere track gaan**

Gebruik de bediening van de muziekspeler die boven in het scherm wordt weergegeven.

U ziet ook:

- De datum en tijd
- Uw volgende agendagebeurtenis
- Gemiste oproepen of berichten

#### <span id="page-24-0"></span>**Schakelen tussen geopende apps**

U kunt zien welke apps en taken op de achtergrond zijn geopend en daartussen schakelen.

Houd  $\leftarrow$  ingedrukt, veeg naar links of rechts en selecteer de gewenste app.

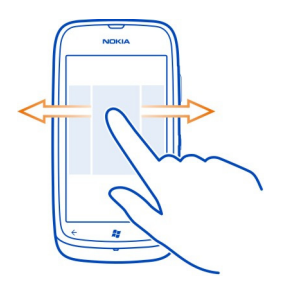

### **Uw telefoon aanpassen**

# **Het startscherm aan uw voorkeuren aanpassen**

Wilt u alleen de noodzakelijke inhoud op het startscherm? Verplaats of verwijder tegels en maak contacten, apps en websites vast aan het startscherm.

U kunt ook muziek en foto's, uw laatste e-mail, favoriete contacten enzovoort vastmaken. Als u een contact vastmaakt, worden hun feed-updates weergegeven op de tegel en kunt u deze rechtstreeks vanaf het startscherm bellen.

#### **Een contact vastmaken**

- 1 Selecteer **Personen**.
- 2 Selecteer het gewenste contact en houd het ingedrukt. Selecteer vervolgens **aan startscherm vastmaken** .

### **Een app vastmaken**

- 1 Selecteer  $\Theta$  om naar het menu Apps te gaan.
- 2 Selecteer de app en houd deze ingedrukt. Selecteer vervolgens **aan startscherm vastmaken**.

#### **Een website vastmaken**

Ga naar een website en selecteer > **aan startscherm vastmaken**.

### **Een tegel verplaatsen**

Selecteer de tegel en houd deze ingedrukt. Versleep de tegel naar de nieuwe locatie en tik op het scherm.

### **Een tegel uit het startscherm verwijderen**

Selecteer de tegel en houd deze ingedrukt. Selecteer vervolgens  $\mathcal{R}$ .

#### **Uw thema wijzigen**

U kunt de kleuren aanpassen aan uw smaak en stemming.

Selecteer > en **thema** > **Achtergrond** of **Accentkleur**.

**Tip:** U kunt de batterij sparen als u een donkerdere achtergrond gebruikt.

#### **De achtergrondafbeeldingen wijzigen**

Wilt u vaker uw favoriete foto's bekijken? U kunt de achtergrondafbeelding van het vergrendelingsscherm of de hub of live-tegel Foto's wijzigen.

#### **De achtergrond voor het vergrendelingsscherm wijzigen**

- 1 Selecteer  $\odot$  >  $\ddot{\odot}$  en vergrendelingsscherm > achtergrond wijzigen.
- 2 Selecteer een afbeelding, pas deze aan zodat deze het beste past en selecteer  $\omega$

### **De achtergrond wijzigen van de hub en live-tegel Foto's**

- 1 Selecteer in de hub Foto's > **achtergrond kiezen**.
- 2 Selecteer een afbeelding, pas deze aan zodat deze het beste past en selecteer  $\odot$ .

**Tip:** Als u van afwisseling houdt, selecteert u **willekeurige achtergrond**. Er wordt dan op de telefoon steeds willekeurig een van uw afbeeldingen gebruikt.

#### **Uw beltoon en andere tonen aanpassen**

U kunt uw telefoontonen aanpassen.

Selecteer  $\Theta > 2$  en beltonen & geluiden.

Selecteer het type beltoon of signaal dat uw wilt wijzigen en selecteer het geluid.

**Tip:** U kunt de app Zune voor de pc gebruiken om beltonen van uw favoriete tracks te maken.

#### **Uw eigen beltoon maken**

U kunt uw eigen geluidsbestanden als beltoon gebruiken.

- 1 Sluit de telefoon aan op uw computer met een compatibele USB-kabel.
- 2 Open Zune op de computer.
- <span id="page-26-0"></span>3 Selecteer het geluidsbestand dat u als beltoon wilt gebruiken. Het bestand moet de MP3- of WMA-indeling hebben, minder dan 40 seconden duren en kleiner zijn dan 1 MB.
- 4 Klik met de rechtermuisknop op het bestand en selecteer **Bewerken**.
- 5 Schrijf **ringtone** in het veld genre of selecteer het in de lijst.
- 6 Sleep de nieuwe beltoon en zet deze op uw telefoon neer.
- 7 Selecteer op uw telefoon  $\Theta > \Phi$ en beltonen & geluiden en selecteer vervolgens uw beltoon.

#### **Uw telefoon dempen**

Wanneer u de stille modus inschakelt, worden alle beltonen en signalen gedempt. Gebruik deze functie bijvoorbeeld in de bioscoop of tijdens een vergadering.

Druk op een volumetoets om de volumestatusbalk te zien en selecteer vervolgens beltoon aan<sup>(a)</sup>. Stille modus (a) is ingeschakeld. Als u de telefoon hebt ingeschakeld op trillen, wordt de trilmodus  $\circledast$  ingeschakeld in plaats van de stille modus.

### **Uw telefoon instellen op trillen**

Selecteer  $\odot$  >  $\ddot{\circ}$  en beltonen & geluiden en stel Trillen in op Ingeschakeld

### **Tekst schrijven**

#### **Het schermtoetsenbord gebruiken**

Als u het schermtoetsenbord wilt openen, selecteert u een tekstvak. U kunt het schermtoetsenbord gebruiken wanneer u de telefoon in staande of liggende stand houdt.

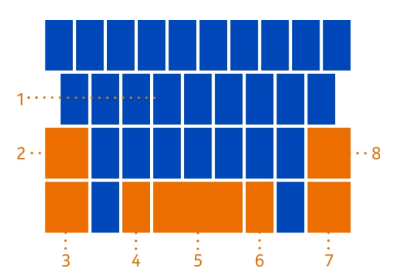

- **1** Tekentoetsen
- **2** Shift-toets.
- **3** Toets voor cijfers en symbolen
- **4** Smiley-toets
- **5** Spatietoets
- **6** Taaltoets. Wordt weergegeven als er meer dan één schrijftaal wordt gebruikt.
- **7** Enter-toets
- **8** Backspace-toets

De toetsenbordindeling kan per app verschillen.

#### **Schakelen tussen hoofdletters en kleine letters**

Selecteer de shift-toets. Als u de hoofdlettermodus wilt inschakelen, selecteert u de toets twee maal. Als u wilt terugkeren naar de normale modus, drukt u nogmaals op de shift-toets.

#### **Een cijfer of speciaal teken invoeren**

Selecteer de toets voor cijfers en symbolen. Sommige toetsen voor speciale tekens geven meer symbolen weer. Als u meer verwante symbolen wilt zien, selecteert u een symbool of speciaal teken en houdt u het ingedrukt.

**Tip:** Als u snel een cijfer of veelgebruikt speciaal teken wilt invoeren, houdt u een vinger op de toets voor cijfers en symbolen, schuift u uw vinger naar het teken en tilt u uw vinger op.

**Tip:** Als u snel een punt en een spatie wilt invoeren wanneer u aan het einde van een zin komt, selecteert u de spatietoets tweemaal.

#### **Een accent aan een teken toevoegen**

Selecteer het teken en houd ingedrukt. Selecteer vervolgens het teken met accent.

#### **Een teken verwijderen**

Selecteer de backspace-toets.

#### **Schakelen tussen de schrijftalen**

Selecteer de taaltoets.

#### **De cursor verplaatsen**

Tik op het scherm naast de tekst en houd het vast tot een cursor wordt weergegeven. Sleep de cursor zonder uw vinger op te tillen naar de plaats die u wilt.

Als u de cursor naar de volgende rij of het volgende tekstvak wilt verplaatsen, selecteert u de enter-toets. De functie van de enter-toets kan per app verschillen. In het webadresvak van de webbrowser werkt deze toets als het zoekpictogram.

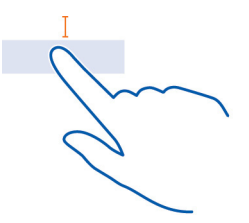

### **Toetsenbordwoordsuggesties gebruiken**

Uw telefoon geeft suggesties voor woorden terwijl schrijft zodat u sneller en nauwkeuriger kunt schrijven.

Woordsuggesties zijn mogelijk niet beschikbaar in alle talen.

Selecteer  $\Theta > 0$  en toetsenbord > typinstellingen.

- 1 Selecteer een toetsenbord en selecteer **Tekstsuggesties weergeven en onjuist gespelde woorden markeren**.
- 2 Begin een woord te schrijven in een tekstinvoerveld. De telefoon geeft woordsuggesties terwijl uw schrijft. Selecteer het juiste woord wanneer dit wordt weergegeven.
- 3 Als u een nieuw woord aan het woordenboek wilt toevoegen, schrijft u het woord, selecteert u het en selecteert u het plusteken (+) naast het woord op de suggestiebalk.

#### **Woordsuggesties uitschakelen**

Selecteer een toetsenbord en wis vervolgens het aankruisvak **Tekstsuggesties weergeven en onjuist gespelde woorden markeren**.

#### **Alle handmatig toegevoegde woorden uit de lijst met suggesties verwijderen** Selecteer **suggesties opnieuw instellen**.

#### **Meer schrijftalen toevoegen**

U kunt verschillende schrijftalen voor uw toetsenbord toevoegen en tijdens het schrijven tussen de talen schakelen.

Selecteer  $\Theta$  >  $\Phi$  en toetsenbord en selecteer vervolgens de talen waarin u wilt schrijven. De taaltoets wordt weergegeven op het toetsenbord.

# <span id="page-29-0"></span>**Tijdens het schrijven tussen talen schakelen**

Selecteer de taaltoets. De toetsenbordindeling en de woordsuggesties wijzigen op basis van de geselecteerde taal.

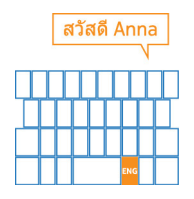

#### **Zoeken in uw telefoon en op het web**

Verken uw telefoon, het web en de buitenwereld. Met Bing Zoeken kunt u het schermtoetsenbord of uw stem gebruiken om uw zoekwoorden te schrijven. U kunt ook de camera van uw telefoon gebruiken om dingen zoals streepjescodes en dvdhoezen te scannen en meer informatie te krijgen over wat uw telefoon herkent.

Sommige diensten zijn niet in alle landen beschikbaar, en worden mogelijk alleen in bepaalde talen aangeboden.

### **Zoeken op het web**

- 1 Druk op  $\Omega$ .
- 2 Schrijf uw trefwoord in het zoekvak en selecteer vervolgens  $\rightarrow$ . U kunt het document ook uit de voorgestelde overeenkomsten selecteren.

**Tip:** Als u verwante zoekresultaten wilt bekijken, veegt u naar **lokaal** of **afbeeldingen**.

#### **Spraakgestuurd zoeken**

- 1 Druk op  $\Omega$ .
- 2 Selecteer  $\circledast$  in het zoekvak.
- 3 Zeg **Find** of **Search for** en uw zoekwoord.

Spraakgestuurd zoeken is momenteel in de volgende landen beschikbaar: Canada, Frankrijk, Duitsland, Italië, Spanje, het Verenigd Koninkrijk en de Verenigde Staten.

#### **Zoeken in een app**

- 1 In een app zoals Marketplace selecteert u $\circled{e}$ .
- 2 Schrijf uw trefwoord in het zoekvak en selecteer vervolgens  $\rightarrow$ . U kunt het document ook uit de voorgestelde overeenkomsten selecteren.

# <span id="page-30-0"></span>**Vision-zoekopdrachten gebruiken**

- 1 Druk op  $\tilde{O}$ .
- 2 Selecteer @ en scan tekst, QR-codes of streepjescodes.

**Tip:** Als u gescande tekst op het web wilt vertalen of zoeken, selecteert u **tekst scannen**.

# **Uw telefoon met uw stem bedienen**

Moet u uw telefoon gebruiken en hebt u uw handen niet vrij? U kunt uw stem gebruiken om een oproep te plaatsen, een sms-bericht te verzenden, op het web te zoeken of een applicatie te openen.

Deze functie is mogelijk niet beschikbaar in alle talen.

- 1 Houd  $\approx$  ingedrukt.
- 2 Een spraakopdracht uitspreken.

**Voorbeeld:** Als u uw schema wilt controleren, zegt u **Open calendar**.

**Tip:** Voor meer voorbeelden zegt u **Help**.

### **Symbolen op de statusbalk**

De statusbalk boven in het scherm geeft informatie over onder andere de huidige tijd, de batterij en de signaalsterkte.

**Tip:** Als u verborgen pictogrammen wilt zien, tikt u op de statusbalk.

Signaalsterkte **FOLIC REMARKS** Er is een GPRS-dataverbinding geopend. Er is een EDGE-dataverbinding geopend. Uw telefoon is verbonden met een 3G-netwerk. Er is een HSDPA/HSUPA-dataverbinding geopend. Er is een Wi-Fi-verbinding beschikbaar. Er is een Wi-Fi-verbinding actief. Er is een Bluetooth-apparaat op de telefoon aangesloten. Uw oproepen worden doorgeschakeld naar een ander nummer of uw voicemailbox.  $\frac{2}{3}$ Er zit geen sim in uw telefoon. Uw sim is vergrendeld en u kunt de diensten van het mobiele netwerk niet gebruiken. Voer de PIN-code in als u wilt ontgrendelen. Uw telefoon staat op roaming en bevindt zich niet in uw eigen mobiele netwerk.  $\bullet$ Een applicatie of dienst gebruikt uw locatiegegevens.

# <span id="page-31-0"></span>**32 Basisvaardigheden**

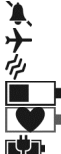

Stille modus is ingeschakeld.

Vliegtuigstand is ingeschakeld.

Trilmodus is ingeschakeld.

Batterijniveau

De batterijbesparingsmodus is ingeschakeld.

De batterij wordt opgeladen.

De pictogrammen kunnen per regio of netwerkprovider verschillen.

#### **Uw telefoon in vliegtuigstand gebruiken**

Op plaatsen waar u geen oproepen wilt plaatsen of ontvangen, hebt u wel toegang tot uw muziek, video's en offline spelletjes als u vliegtuigstand inschakelt.

Selecteer  $\circledcirc$  >  $\circledcirc$  en stel vliegtuigstand in op Ingeschakeld **. 1**.

Wanneer vliegtuigstand is ingeschakeld, wordt de verbinding met het mobiele netwerk verbroken. Alle radiofrequentiesignalen tussen de telefoon en het mobiele netwerk worden voorkomen.

Wanneer vliegtuigstand is ingeschakeld, kunt u nog wel verbinding maken met een Wi-Fi-netwerk, bijvoorbeeld om uw e-mail te lezen of webpagina's weer te geven. U kunt ook Bluetooth gebruiken.

Schakel de telefoon uit als het gebruik van een mobiele telefoon verboden is of als dit storing of gevaar zou kunnen opleveren. Onthoud dat u zich moet houden aan alle van toepassing zijnde veiligheidsvereisten.

#### **Levensduur van de batterij verlengen**

Als het lijkt alsof u voortdurend uw lader nodig hebt, kunt u op een aantal manieren het energieverbruik van uw telefoon te verminderen. Het gaat erom dat u de balans vindt tussen een optimaal gebruik van uw telefoon en een acceptabele levensduur van de batterij.

- Laad de batterij altijd volledig op.
- Schakel de batterijbesparingsmodus in.

**Tip:** Als u de batterijstatus wilt controleren en de batterijbesparingsmodus wilt inschakelen, selecteert u >  $\ddot{\bullet}$  en batterijbesparing.

### **Batterij sparen met geluid- en schermopties**

- Demp overbodige geluiden, zoals toetsgeluiden.
- Gebruik een bedrade hoofdtelefoon in plaats van de luidspreker.

# <span id="page-32-0"></span>**Het telefoonscherm zo instellen dat het na een korte tijd wordt uitgeschakeld**

Selecteer > en **vergrendelingsscherm** > **Time-out van scherm na**.

#### **De camera sluiten**

Nadat u foto's hebt gemaakt, drukt u op de  $\leftarrow$ .

#### **Een donker thema gebruiken**

Selecteer > en **thema** > **Achtergrond** > **Zwart**.

### **De helderheid van het scherm verlagen**

Selecteer > en **helderheid**, stel **Automatisch aanpassen** in op **Uitgeschakeld neden selecteer het gewenste niveau.** 

### **Selectief gebruikmaken van netwerkverbindingen**

- Als u naar muziek luistert of uw telefoon anderszins gebruikt, maar niet wilt bellen of gebeld wilt worden, schakelt u de vliegtuigstand in.
- Stel uw telefoon zo in dat minder dikwijls op nieuwe e-mail wordt gecontroleerd.
- Schakel Bluetooth alleen in wanneer nodig.
- Gebruik een Wi-Fi-verbinding in plaats van een mobiele-dataverbinding om verbinding te maken met internet.
- Stop het scannen van uw telefoon naar beschikbare Wi-Fi-netwerken. Selecteer (4) >  $\bullet$  en Wi-Fi en stel Wi-Fi-netwerken in op Uitgeschakeld nan

# **Oproepen**

#### **Een contact bellen**

Selecteer op het startscherm  $\left( \cdot \right)$  >  $\left( \cdot \right)$  en het contact en het nummer.

#### **Een contact zoeken**

Selecteer op het startscherm  $\bullet$  >  $\oslash$  en begin de naam van het contact in te voeren.

#### **Het laatst gekozen nummer bellen**

Probeert u iemand te bellen, maar wordt de oproep niet beantwoord? U kunt het gemakkelijk opnieuw proberen. In de weergave met de oproepgeschiedenis vindt u informatie over de oproepen die u hebt gedaan en ontvangen.

Selecteer op het startscherm .

Selecteer  $\mathbb Q$  naast de naam of het telefoonnummer.

#### <span id="page-33-0"></span>**Uw voicemailbox bellen**

U kunt uw inkomende oproepen doorschakelen naar uw voicemailbox. Bellers kunnen ook een bericht achterlaten als u niet antwoordt. Voicemailbox is een netwerkdienst.

- 1 Selecteer  $\leftarrow$  >  $\textcircled{\tiny{m}}$ .
- 2 Als naar een wachtwoord voor uw voicemail wordt gevraagd, voert u dit in.
- 3 U kunt voicemails beluisteren en beantwoorden, verwijderen of een begroeting opnemen. Volg de gesproken instructies.

### **Het telefoonnummer van de voicemailbox wijzigen**

- 1 Selecteer **C** >  $\bullet \bullet \bullet$  > oproepinstellingen en het voicemailnummer.
- 2 Voer het nieuwe nummer in en selecteer **opslaan**.

Als het nummer van de voicemailbox automatisch is ingesteld door uw netwerkprovider, hoeft u het nummer niet te wijzigen.

#### **Inkomende oproepen doorschakelen naar uw voicemailbox of een ander telefoonnummer**

Als u uw oproepen niet kunt beantwoorden, kunt u inkomende oproepen doorschakelen naar uw voicemailbox of een ander telefoonnummer. Denk eraan dat u uw voicemailbox moet instellen voordat u uw oproepen doorschakelt.

Als u een inkomende oproep wilt doorschakelen naar uw voicemailbox, selecteert u **negeren**.

### **Oproepen doorschakelen naar een ander telefoonnummer**

- 1 Selecteer op het startscherm > > **oproepinstellingen** > **Doorschakelen**.
- 2 Voer het telefoonnummer in het veld **Doorschakelen naar** in en selecteer **opslaan**.

Als u wilt controleren of doorschakelen wordt gebruikt, wat wordt aangegeven met  $\leftrightarrow$ , tikt u boven in het scherm.

Doorschakelen is een netwerkdienst. Voor details neemt u contact op met de serviceprovider.

### **Een conferentiegesprek voeren**

Uw telefoon ondersteunt conferentiegesprekken tussen twee of meer personen. Het maximumaantal deelnemers verschilt per netwerkoperator. Conferentiegesprek is een netwerkdienst.

<span id="page-34-0"></span>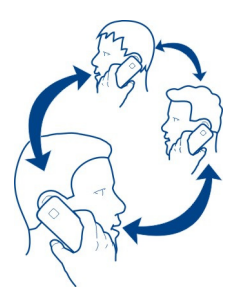

- 1 Bel de eerste deelnemer.
- 2 Als u een oproep wil plaatsen naar een andere deelnemer, selecteert u $\mathbf{C}^+$ en plaats de oproep.
- 3 Als de nieuwe oproep wordt beantwoord, kunt u het conferentiegesprek starten door  $\hat{\mathbf{T}}$  te selecteren.

# **Een nieuwe deelnemer toevoegen aan een conferentiegesprek**

Breng een oproep met een andere deelnemer tot stand en voeg de nieuwe oproep aan het conferentiegesprek toe door  $\uparrow$  te selecteren.

## **Een privé-conversatie voeren met een deelnemer van het conferentiegesprek.**

Selecteer  $\rightarrow$  en de naam of het telefoonnummer van de persoon. Het conferentiegesprek wordt op uw telefoon in wachtstand geplaatst. De andere deelnemers kunnen het conferentiegesprek voortzetten.

Als u naar het conferentiegesprek wilt terugkeren, selecteert u $\hat{\mathbf{T}}$ .

# **Een actief conferentiegesprek beëindigen**

Selecteer **gesprek beëindigen**.

#### **Een inkomende oproep dempen**

Als iemand u belt, drukt u op de volumetoets of draait u de voorkant naar beneden.

<span id="page-35-0"></span>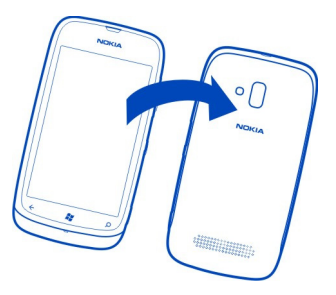

#### **Uw stem gebruiken om een contact te bellen**

U kunt uw stem gebruiken om met uw telefoon oproepen tot stand te brengen.

Deze functie is mogelijk niet beschikbaar in alle talen.

- 1 Houd  $\mathcal{I}$  ingedrukt.
- 2 Zeg **Call** en de naam van het contact.

Als u het tot stand brengen van de oproep wilt annuleren, drukt u op  $\leftarrow$ .

**Tip:** U kunt uw stem ook gebruiken om een telefonische oproep tot stand te brengen via een Bluetooth-headset.

# **Contacten & diensten voor sociale netwerken**

#### **Contacten**

#### **Info over de hub Personen**

U kunt de telefoonnummers, adressen en andere contactgegevens van uw vrienden opslaan in de hub Personen. U kunt ook via de diensten van sociale netwerken contact houden met uw vrienden.

De diensten voor sociale netwerken zijn diensten van derden en worden niet door Nokia geleverd. Controleer de privacy-instellingen van de sociale-netwerkdienst die u gebruikt, aangezien u mogelijk informatie met een grote groep mensen deelt. De gebruiksvoorwaarden van de sociale-netwerkdienst zijn van toepassing op het delen van informatie bij die dienst. Lees de gebruiksvoorwaarden en de privacyverklaringen van die dienst.

Bij het gebruik van diensten of het downloaden van inhoud worden mogelijk grote hoeveelheden gegevens overgebracht, wat kan leiden tot kosten voor gegevensverkeer.
### **Een contact maken, bewerken of verwijderen**

U kunt de telefoonnummers, adressen en andere informatie van uw vrienden opslaan in de hub Personen.

Selecteer **Personen** en veeg naar **alle**.

### **Een nieuw contact toevoegen.**

- 1 Selecteer  $(f)$  > nieuw contact.
- 2 Als u bij verschillende account bent aangemeld, selecteert u de account waaraan het contact is gekoppeld.
- 3 Selecteer een contactgegeven, vul de velden in en selecteer  $\left(\widehat{n}\right)$ .
- 4 Wanneer u de details hebt toegevoegd, selecteert u  $\left(\widehat{H}\right)$ .

# **Een contact bewerken**

- 1 Selecteer het contact en  $\mathcal{C}$ ).
- 2 Als aan het visitekaartje van het contact meerdere accounts zijn gekoppeld, selecteert u een account.
- 3 Selecteer een contactgegeven, bewerk de velden en selecteer  $(F)$ .

# **Een contact verwijderen**

- 1 Selecteer het contact en > **verwijderen**.
- 2 Als op het visitekaartje meerdere accounts aan het contact zijn gekoppeld, selecteert u een account en **verwijderen**.

Het contact wordt verwijderd van uw telefoon en - op enkele uitzonderingen na - ook uit de online dienst waarin deze is opgeslagen.

### **Een nummer uit een ontvangen oproep of bericht opslaan**

Hebt u een oproep of bericht ontvangen van een persoon van wie u het telefoonnummer nog niet hebt opgeslagen in de hub Personen? U kunt het nummer eenvoudig opslaan in een nieuwe of bestaande lijst met contacten.

# **Een nummer uit een oproep opslaan**

- 1 Selecteer op het startscherm
- 2 Selecteer een telefoonnummer in de lijst met de oproepgeschiedenis en  $\left(\widehat{H}\right)$ .
- 3 Selecteer  $(F)$ , bewerk het telefoonnummer en het type telefoonnummer en selecteer  $\left( \mathbf{R}\right)$
- 4 Bewerk andere contactgegevens zoals de naam en selecteer  $\left(\widehat{n}\right)$ .

# **Een nummer uit een bericht opslaan**

1 Selecteer op het startscherm .

# **38 Contacten & diensten voor sociale netwerken**

- 2 Selecteer een conversatie in de lijst met conversaties.
- 3 Selecteer boven in het conversatiescherm het telefoonnummer en (R).
- 4 Selecteer (+), bewerk het telefoonnummer en het type telefoonnummer en selecteer  $\left(\mathbf{R}\right)$ .
- 5 Bewerk andere contactgegevens zoals de naam en selecteer  $\left(\mathbf{H}\right)$ .

#### **Een contact zoeken**

Is de hub Personen bijna vol? In plaats van door de hele lijst met contacten te bladeren, kunt u zoeken, of naar een letter van het alfabet springen. U kunt een spraakopdracht gebruiken om een contact te bellen of een bericht naar een contact te verzenden.

Selecteer **Personen** en veeg naar **alle**.

Selecteer  $\circledcirc$  en begin een naam te typen. De lijst wordt gefilterd terwijl u typt.

## **Naar een letter van het alfabet springen**

Selecteer eerst een willekeurige letter en vervolgens de gewenste letter om naar dat punt in uw lijst met contacten te springen.

### **Het aantal zichtbare contacten verminderen**

Selecteer > **instellingen** > **contactenlijst filteren** en schakel de gewenste selectievakjes in of uit.

### **Een spraakopdrachten gebruiken**

- 1 Houd in een willekeurige weergave  $\approx$  ingedrukt.
- 2 Zeg **Call** of **Text** en de naam van het contact.

Mogelijk worden niet alle talen ondersteund.

**Tip:** Maak de belangrijkste contacten of contactgroepen vast aan het startscherm. Selecteer een contact, houd deze ingedrukt en selecteer vervolgens **aan startscherm vastmaken**.

# **Een contactgroep maken, bewerken of verwijderen**

Wanneer contactgroepen hebt gemaakt, kunt u een bericht naar meerdere personen tegelijk verzenden. U kunt bijvoorbeeld uw familieleden aan één groep toewijzen zodat u ze gemakkelijker met één bericht kunt bereiken.

Selecteer **Personen** en veeg naar **alle**.

# **Een nieuw contactgroep maken**

- 1 Selecteer  $\left( + \right)$  > nieuwe groep.
- 2 Voer een naam in voor de groep.
- 3 Selecteer **een contact toevoegen** en een contact. Als u een nog contact wilt toevoegen, selecteert u **een contact toevoegen** opnieuw.
- 4 Selecteer  $\left(\mathbf{R}\right)$

## **Een contactgroep bewerken**

Selecteer de groep en  $\mathcal{D}$ .

## **De naam van een groep wijzigen**

Selecteer de groepsnaam en voer de nieuwe naam in.

# **Een nieuw contact toevoegen.**

Selecteer **een contact toevoegen** en een contact.

### **Een contact verwijderen**

Selecteer het contact en **verwijderen uit groep** > **Verwijderen**.

## **De voorkeurscontactgegevens voor een contact wijzigen**

Selecteer het contact en de informatie die u wilt wijzigen, en selecteer  $\left(\widehat{E}\right)$  wanneer u klaar bent.

## **Een contactgroep verwijderen**

Selecteer de groep en > **verwijderen** > **verwijderen**.

### **Contacten koppelen**

Hebt u contactgegevens voor dezelfde persoon in verschillende diensten voor sociale netwerken of e-mailaccounts als verschillende contactvermeldingen? U kunt meerdere contacten zo koppelen dat hun informatie op één visitekaartje staat.

Selecteer **Personen** en veeg naar **alle**.

### **Twee of meer contacten koppelen**

- 1 Selecteer het hoofdcontact waaraan u wilt koppelen en selecteer .
- 2 Selecteer **een contact kiezen** en het contact dat u wilt koppelen.

### **Een contact ontkoppelen**

- 1 Selecteer het hoofdcontact en  $\binom{38}{28}$ .
- 2 Selecteer het contact dat u wilt ontkoppelen en **ontkoppelen**.

#### **Contacten kopiëren van een simkaart naar uw telefoon**

Als er contacten op uw simkaart zijn opgeslagen, kunt u ze naar uw telefoon kopiëren. U kunt meer details toevoegen aan contacten die op de telefoon zijn opgeslagen, zoals een tweede telefoonnummer, adres of foto.

- 1 Selecteer **Personen**.
- 2 Selecteer > **instellingen** > **simcontacten importeren**.

#### **Sociale netwerken Een account instellen**

Stel accounts in voor uw diensten voor sociale netwerken.

Selecteer  $\Theta$  >  $\Phi$  en e-mail & accounts.

Selecteer **account toevoegen** en de naam van de dienst, en volg de weergegeven instructies.

## **Uw profielfoto wijzigen**

Wanneer u een Facebook- of Windows Live-account op uw telefoon instelt, wordt de profielfoto van een van deze diensten voor sociale netwerken ook de foto op het visitekaartje op uw telefoon. Als u de foto op uw telefoon verandert, kunt u tegelijkertijd uw Facebook- en Windows Live-profielen wijzigen.

Selecteer **Personen** en veeg naar **alle**.

- 1 Selecteer uw eigen visitekaartje en uw foto.
- 2 Selecteer nogmaals uw foto en selecteer in de hub Foto's een nieuwe foto.
- 3 Sleep de foto om het bijsnijdgebied aan te passen en selecteer  $\heartsuit$ .
- 4 Als u wilt instellen waar u de foto wilt bijwerken, selecteert u **Plaatsen op**, schakelt u de selectievakjes in of uit en selecteert u $\heartsuit$ .
- 5 Selecteer ...

# **De statusupdates van uw vrienden zien**

Nadat u diensten voor sociale netwerken op uw telefoon hebt ingesteld, kunt u de statusupdates van uw vrienden zien in de hub Personen.

Selecteer **Personen** en veeg naar **nieuw**.

#### **Uw status plaatsen**

Als u toenadering zoekt tot uw vrienden, kunt u ze laten weten wat u bezig houdt. Plaats uw status op de diensten voor sociale netwerken die u gebruikt.

Selecteer **Personen** en veeg naar **alle**.

- 1 Selecteer uw eigen visitekaartje en **bericht plaatsen**.
- 2 Schrijf uw bericht.
- 3 Schakel in het veld **Plaatsen op** het selectievakje in naast elke account waarop u een bericht wilt plaatsen en selecteer  $\heartsuit$ .
- 4 Selecteer ...

# **Schrijven op het prikbord van een vriend**

In Facebook kunt u contact opnemen met uw vrienden door op hun Facebookprikbord te schrijven of door een opmerking te maken bij hun statusupdates.

Selecteer **Personen**.

- 1 Veeg naar **alle**.
- 2 Selecteer het profiel van een Facebook-vriend en **bericht op prikbord**.
- 3 Schrijf het bericht en selecteer  $\mathbf{F}$ .

# **Opmerkingen maken bij een bericht van een vriend**

- 1 Veeg naar **nieuw**. Recente berichten van uw vrienden worden weergegeven.
- 2 Selecteer  $\pm$  in het bericht.
- 3 Schrijf uw opmerking en selecteer  $\epsilon$ .

# **Een foto uploaden naar een dienst**

Nadat u een foto hebt gemaakt, kunt u deze naar het web uploaden zodat al uw vrienden kunnen zien wat u hebt gedaan. U kunt de telefoon ook zo instellen dat foto's automatisch worden geüpload naar diensten voor sociale netwerken.

# Selecteer **Foto's**.

- 1 Blader door uw fotoalbums naar de foto die u wilt delen.
- 2 Selecteer de foto, houd ingedrukt en selecteer **delen...**.
- 3 Selecteer de methode voor delen. U kunt de foto verzenden in een sms-bericht of e-mail, of uploaden naar diensten voor sociale netwerken.
- 4 Voeg desgewenst een fotobijschrift toe en selecteer .

# **Internet**

### **Internetverbindingen**

# **Opgeven hoe de telefoon verbinding maakt met internet**

Wordt er door uw netwerkserviceprovider een vast bedrag in rekening gebracht voor gegevensoverdracht of betaalt u voor de hoeveelheid gebruikte gegevens? Wijzig de

instellingen voor Wi-Fi en mobiele data om de optimale verbindingsmethode te gebruiken.

Selecteer  $\Theta > 8$ .

# **Een Wi-Fi-verbinding gebruiken**

- 1 Selecteer **Wi-Fi**.
- 2 Controleer of **Wi-Fi-netwerken** is ingesteld op **Ingeschakeld** .
- 3 Selecteer de verbinding die u wilt gebruiken.

Het gebruik van de Wi-Fi-verbinding is over het algemeen veel sneller en minder duur dan een mobiele-dataverbinding. Als er een verbinding voor Wi-Fi zowel als voor dataverbinding beschikbaar is, gebruikt uw telefoon de Wi-Fi-verbinding.

# **Een mobiele-dataverbinding gebruiken**

- 1 Selecteer **mobiel netwerk**.
- 2 Stel **dataverbinding** in op **Ingeschakeld** .

# **Een mobiele-dataverbinding gebruiken tijdens roaming**

Selecteer **mobiel netwerk** > **Opties voor gegevensroaming** > **roamen toestaan**.

Gegevensroaming betekent dat u uw telefoon gebruikt om gegevens te ontvangen via netwerken die uw netwerkserviceprovider niet in eigendom heeft of beheert.

Het verbinden met internet tijdens roaming kan, vooral wanneer u in het buitenland bent, de kosten aanzienlijk verhogen.

Als u de snelste beschikbare mobiele verbinding wilt gebruiken, selecteert u **Hoogste verbindingssnelheid** en een verbinding. Als de signaalsterkte voor een 3G-netwerk in uw omgeving laag is, kan het zoeken naar en verbonden blijven met het snelste beschikbare netwerk leiden tot een hoger batterijverbruik.

De toegangspunten voor mobiele data ontvangt u mogelijk van uw netwerkserviceprovider. U kunt handmatig toegangspunten toevoegen.

# **Handmatig een toegangspunt voor mobiele data toevoegen**

- 1 Selecteer **mobiel netwerk** > **APN toevoegen**.
- 2 Schrijf het APN-adres in het veld **APN**.
- 3 Voer de gebruikersnaam en het wachtwoord in voor uw mobiele-data-account.
- 4 Als er een proxyserver wordt gebruikt voor de APN, schrijft u het adres en poortnummer in de toepasselijke velden.

Als u later van netwerkserviceprovider verandert, gaat u naar [www.nokia.com/](http://www.nokia.com/support) [support](http://www.nokia.com/support) voor instructies over hoe u de internetinstellingen verkrijgt.

# **Info over Wi-Fi-verbindingen**

Selecteer a >  $\ddot{\bullet}$  en Wi-Fi.

**Tip:** Uw telefoon controleert regelmatig de beschikbare verbindingen en geeft meldingen daarover weer. De meldingen worden kort boven in het scherm weergegeven. Als u uw Wi-Fi-verbindingen wilt beheren, selecteert u de melding.

**Belangrijk:** Schakel encryptie in om de beveiliging van uw Wi-Fi-verbinding te vergroten. Het gebruik van encryptie verkleint het risico van onbevoegde toegang tot uw gegevens.

**Opmerking:** In sommige landen kunnen beperkingen gelden voor het gebruik van Wi-Fi. In Frankrijk mag Wi-Fi bijvoorbeeld uitsluitend binnenshuis worden gebruikt. Na 1 juli 2012 is de beperking voor het buitenshuis gebruiken van Wi-Fi van dit product in Frankrijk door de EU ingetrokken. Neem voor meer informatie contact op met de lokale autoriteiten.

# **Verbinding maken met een Wi-Fi-netwerk**

Verbinding maken met een Wi-Fi-netwerk is een handige manier om toegang te krijgen tot internet. Wanneer u onderweg bent, kunt u in openbare gelegenheden, zoals een bibliotheek of internetcafé, verbinding maken met Wi-Fi-netwerken.

Selecteer (2) > <sup>e</sup> en Wi-Fi.

- 1 Controleer of **Wi-Fi-netwerken** is ingesteld op **Ingeschakeld** .
- 2 Selecteer de Wi-Fi-verbinding die u wilt gebruiken.

# **Verbinding maken met een verborgen Wi-Fi**

- 1 Controleer of **Wi-Fi-netwerken** is ingesteld op **Ingeschakeld** .
- 2 Selecteer geavanceerd  $>$   $(+)$ .
- 3 Selecteer het netwerktype en selecteer **toevoegen**.

# **Sluit de Wi-Fi-verbinding**

Stel Wi-Fi-netwerken in op Uitgeschakeld  $\Box$ .

### **Een netwerkverbinding sluiten**

Als een app op de achtergrond een internetverbinding gebruikt, kunt u de verbinding verbreken zonder de app te sluiten.

Selecteer  $\textcircled{3}$  >  $\textcircled{3}$ .

# **Alle mobiele-dataverbindingen sluiten**

1 Selecteer **mobiel netwerk**.

2 Stel dataverbinding in op Uitgeschakeld  $\Box$ .

### **Alle Wi-Fi-verbindingen sluiten**

- 1 Selecteer **Wi-Fi**.
- 2 Stel Wi-Fi-netwerken in op Uitgeschakeld n

## **Alle netwerkverbindingen sluiten**

- 1 Selecteer **vliegtuigstand**.
- 2 Stel **Status** in op **Ingeschakeld** .

## **Uw mobiele-dataverbinding delen**

Wilt u internet op uw laptop gebruiken, maar hebt u geen toegang? Als u uw telefoon draadloos met uw computer of een ander apparaat verbindt, kunt u uw mobieledataverbinding op dat apparaat gebruiken. Er wordt een Wi-Fi-verbinding gemaakt.

- 1 Selecteer  $\Theta$  >  $\Phi$  en gedeeld internet.
- 2 Stel **Delen** in op **Ingeschakeld** .
- 3 Als u de naam van uw verbinding wilt wijzigen, selecteert u **configuratie** > **Naam uitzending** en schrijft u een naam.

U kunt ook een wachtwoord invoeren voor de verbinding.

4 Selecteer de verbinding op het andere apparaat.

Het andere apparaat gebruikt gegevens van uw data-abonnement, wat kan leiden tot kosten voor gegevensverkeer. Neem voor informatie over beschikbaarheid en kosten contact op met uw netwerkserviceprovider.

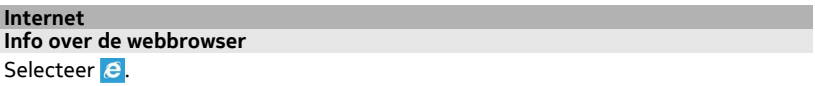

Blijf op de hoogte van het nieuws en bezoek uw favoriete websites. U kunt Internet Explorer 9 Mobile op uw telefoon gebruiken om webpagina's op internet weer te geven.

Als u webpagina's wilt weergeven, moet u verbinding hebben met internet.

#### **Webpagina's weergeven**

Selecteer<sup>e</sup>.

**Tip:** Als u bij uw netwerkprovider geen data-abonnement met vast tarief hebt, kunt u datakosten op uw telefoonrekening besparen door een Wi-Fi-netwerk te gebruiken om verbinding te maken met internet.

## **Naar een website gaan**

Schrijf een webadres in de adresbalk en selecteer vervolgens  $\rightarrow$ .

# **Zoeken op internet**

Schrijf een trefwoord in de adresbalk en selecteer vervolgens  $\rightarrow$ .

# **In- of uitzoomen**

Plaats twee vingers op het scherm en schuif uw vingers uit elkaar of naar elkaar toe.

**Tip:** Als u snel op een gedeelte van een webpagina wilt inzoomen, tikt u tweemaal op het scherm. Als u wilt uitzoomen, tikt u nogmaals tweemaal op het scherm.

U kunt maximaal 6 tabbladen in de browser tegelijkertijd geopend hebben en daartussen schakelen.

# **Een nieuw tabblad openen**

Selecteer  $\bullet \bullet \bullet$  > tabbladen >  $\circ$  +  $\circ$ .

# **Schakelen tussen tabbladen**

Selecteer > **tabbladen** en een tabblad.

# **Een tabblad sluiten**

Selecteer  $(x)$ .

# **Een webkoppeling verzenden**

Selecteer  $\bullet \bullet \bullet$  > pagina delen en een methode voor delen.

Een cache is een geheugenlocatie die wordt gebruikt om gegevens tijdelijk op te slaan. Als u toegang hebt gezocht of gehad tot vertrouwelijke informatie waarvoor u een wachtwoord moet opgeven, kunt u de cache van het apparaat na gebruik beter legen.

# **De cache legen**

Selecteer > **instellingen** > **geschiedenis verwijderen**.

# **Een website aan uw favorieten toevoegen**

Als u telkens dezelfde websites bezoekt, kunt u ze aan uw favorieten toevoegen zodat u ze gemakkelijk kunt openen.

Selecteer<sup>e</sup>.

Selecteer tijdens het surfen > **aan favorieten toevoegen**.

## **Naar een favoriete website gaan**

Selecteer > **favorieten** en een website.

**Tip:** U kunt uw favoriete websites ook aan het startscherm vastmaken. Selecteer tijdens het surfen op de website > **aan startscherm vastmaken**.

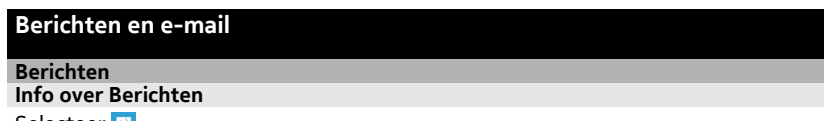

Selecteer **.** 

U kunt verschillende soorten berichten verzenden en ontvangen:

- sms-berichten
- Multimediaberichten die uw foto's bevatten
- Chatbericht

Berichten en chatberichten tussen u en een bepaald contact worden in conversaties geordend.

Wanneer u in contact wilt komen met een contact, kan de telefoon u helpen bij het kiezen van de beste methode. Als het contact is aangemeld bij een chatdienst, kunt u een chatbericht verzenden. Anders kan ook een sms-bericht worden verzonden.

Als u contactgroepen voor bijvoorbeeld familie of collega's maakt, kunt u een bericht naar een groep verzenden.

U kunt tekstberichten verzenden die langer zijn dan de tekenlimiet voor één bericht. Langere berichten worden verzonden als twee of meer berichten. Uw serviceprovider kan hiervoor de desbetreffende kosten in rekening brengen.

Tekens met accenten, andere symbolen en sommige taalopties nemen meer ruimte in beslag, waardoor het aantal tekens dat in één bericht kan worden verzonden, wordt beperkt.

Bij het gebruik van diensten of het downloaden van inhoud worden mogelijk grote hoeveelheden gegevens overgebracht, wat kan leiden tot kosten voor gegevensverkeer.

#### **Een bericht verzenden**

Via SMS- en multimediaberichten kunt u snel contact opnemen met uw vrienden en familie. Aan een multimediabericht kunt u uw foto's als bijlage toevoegen.

Selecteer<sup>e</sup>.

- 1 Selecteer  $(F)$ .
- 2 Selecteer  $\Theta$  als u een ontvanger uit uw lijst met contacten wilt toevoegen of voer het telefoonnummer in. U kunt meerdere ontvangers toevoegen.
- 3 Selecteer het berichtveld en schrijf vervolgens uw bericht.
- 4 Selecteer  $\circledast$  en het bestand als u een bijlage wilt toevoegen.
- 5 Selecteer ...

# **Een bericht beantwoorden**

- 1 Selecteer de conversatie die het bericht bevat.
- 2 Selecteer het berichtveld, schrijf uw antwoord en selecteer vervolgens ...

## **Een bericht doorsturen**

- 1 Selecteer de conversatie die het bericht bevat.
- 2 Selecteer het gewenste bericht en houd het ingedrukt. Selecteer vervolgens **doorsturen**.
- 3 Selecteer  $(F)$  als u een ontvanger uit uw lijst met contacten wilt toevoegen of voer het telefoonnummer in.
- 4 Selecteer  $\overline{\mathbb{R}}$ .

Als u een bericht met een bijlage verzendt, is dit mogelijk duurder dan het verzenden van een normaal SMS-bericht. Neem voor meer informatie contact op met uw serviceprovider.

Als het item dat u in een multimediabericht ingevoegt te groot is voor het netwerk, wordt de grootte mogelijk automatisch beperkt op het apparaat.

Alleen compatibele apparaten kunnen multimediaberichten ontvangen en weergeven. De weergave van een bericht kan verschillen, afhankelijk van het ontvangende apparaat.

### **Een bericht naar een groep personen verzenden.**

Wilt u een bericht naar al uw familieleden verzenden? Als u hen aan een groep hebt toegewezen, kunt u een sms- of e-mailbericht aan de hele groep tegelijk verzenden.

Selecteer **Personen**.

Selecteer de groep en **sms verzenden** of **e-mail verzenden** en schrijf en verzend uw bericht.

#### **Chatten met uw vrienden**

Selecteer<sup>9</sup>

U hebt een Windows Live-account nodig om te chatten.

Voordat u kunt gaan chatten, moet u een chatdienst instellen. Veeg naar links naar **online** en volg de instructies die op de telefoon worden weergegeven.

- 1 Meldt u aan bij een chatdienst als u nog niet bent aangemeld.
- 2 Selecteer het contact waarmee u wilt chatten in de hub Personen. U kunt ook met een groep personen chatten.
- 3 Schrijf het bericht en selecteer vervolgens  $\epsilon$ .

# **Een conversatie weergeven**

U kunt de berichten die u hebt verzonden aan of hebt ontvangen van een bepaald contact weergeven in één conversatie, en de conversatie voortzetten. De conversatie kan sms-berichten, multimediaberichten en chatberichten bevatten.

Selecteer op het startscherm **e** en vervolgens de conversatie.

# **Een bericht in een conversatie beantwoorden**

Selecteer het berichtveld, schrijf uw antwoord en verzend het bericht.

# **Een conversatie verwijderen**

Selecteer in de weergave conversaties de conversatie en houd deze ingedrukt. Selecteer vervolgens **verwijderen**.

Wanneer u een nieuw bericht verzendt, wordt dit aan de huidige conversatie toegevoegd. Als er geen conversatie bestaat, wordt een nieuwe gestart.

Wanneer u vanaf het startscherm een ontvangen bericht opent, wordt het bericht in de conversatie geopend.

### **E-mail**

### **Info over e-mail**

Selecteer een postvak op het startscherm.

Met uw telefoon kunt u onderweg e-mail lezen en beantwoorden. U kunt ook postvakken combineren zodat u al uw e-mail in één postvak in kunt bekijken.

E-mailberichten worden in conversaties georganiseerd.

### **Een postvak toevoegen**

U kunt meerdere postvakken aan uw telefoon toevoegen.

Selecteer  $\Theta > \Phi$  > e-mail & accounts.

- 1 Selecteer **account toevoegen** en een account.
- 2 Voer uw gebruikersnaam en wachtwoord in de daarvoor bestemde velden in.
- 3 Selecteer **aanmelden**.

# **Een postvak verwijderen**

Selecteer het postvak, houd ingedrukt en selecteer **verwijderen**.

# **Meerdere postvakken in een gecombineerd postvak in weergeven**

Als u meerdere e-mailaccounts hebt, kunt u kiezen welke postvakken in u in een gecombineerd postvak in wilt koppelen. Met het gecombineerd postvak in kunt u in één oogopslag al uw e-mail bekijken.

# **Postvakken in koppelen**

- 1 Selecteer een postvak op het startscherm.
- 2 Selecteer > **postvakken koppelen**.
- 3 Selecteer in de lijst **andere postvakken** de postvakken in die u aan het eerste wilt koppelen.
- 4 Selecteer **naam van Gekoppeld Postvak in wijzigen**, voer een nieuwe naam in en selecteer  $\odot$ . Het nieuwe gecombineerde postvak in is aan het startscherm vastgemaakt.

# **Postvakken in ontkoppelen**

- 1 Selecteer op het startscherm een gecombineerd postvak in.
- 2 Selecteer > **Gekoppelde Postvakken in**.
- 3 Selecteer in de lijst **dit postvak IN** de postvakken in die u wilt ontkoppelen en selecteer **ontkoppelen**.

### **Een ontvangen e-mail lezen**

Met uw telefoon kunt u e-mails lezen en beantwoorden.

Selecteer een postvak op het startscherm.

Selecteer de e-mail in het postvak in.

**Tip:** Als u wilt in- of uitzoomen, plaatst u twee vingers op het scherm en schuift u ze naar elkaar toe of uit elkaar.

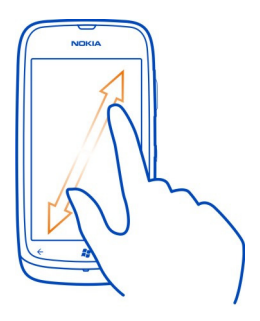

# **Een bijlage openen**

Selecteer de bijlage. Als de bijlage nog niet naar uw telefoon is gedownload, selecteert u de bijlage en selecteert u deze vervolgens opnieuw wanneer het downloaden is voltooid.

# **Een bijlage opslaan**

Open de bijlage en selecteer vervolgens  $\bullet \bullet \bullet$  > op telefoon opslaan.

# **De e-mail beantwoorden**

- 1 Selecteer හි).
- 2 Als u alleen de afzender wilt beantwoorden, selecteert u **beantwoorden**. Als u een antwoord aan de afzender en aan alle andere ontvangers wilt sturen, selecteert u **allen beantwoorden**.

# **De e-mail doorsturen**

Selecteer **doorsturen**.

### **Een e-mail verwijderen**

Open de e-mail en selecteer vervolgens  $(\mathbb{m})$ .

# **Meerdere e-mails tegelijk verwijderen**

Tik in het postvak in links van de e-mail die u wilt verwijderen. Schakel de selectievakjes in die naast de e-mails verschijnen en selecteer vervolgens ( $\widehat{m}$ ).

**Tip:** Als een e-mail een webadres bevat, kunt u het adres in de webbrowser van de telefoon openen door het adres te selecteren.

### **Een e-mail verzenden**

Met uw telefoon kunt u e-mails schrijven en verzenden, en bestanden aan uw e-mails koppelen.

Selecteer een postvak op het startscherm.

- 1 Selecteer  $(F)$ .
- 2 Als u een ontvanger wilt toevoegen vanuit de hub Personen, selecteert u $\left(\frac{1}{1}\right)$  in het veld **Aan:**.
- 3 Als u een ontvanger wilt verwijderen, selecteert u de naam of het e-mailadres en selecteert u **Verwijderen**.
- 4 Voer een onderwerp in het veld **Onderwerp:** in.
- 5 Schrijf de e-mail.
- 6 Als u een bestand wilt toevoegen, selecteert  $u(0)$ .
- 7 Als u de e-mail wilt verzenden, selecteert u  $E$ .

# **E-mail openen vanaf het startscherm**

U kunt meerdere postvakken aan het startscherm vastmaken. Gebruik bijvoorbeeld een tegel voor zakelijke e-mail en een andere voor privé-e-mail. U kunt ook meerdere postvakken in één tegel combineren.

Vanuit de tegels kunt u zien of u nieuwe e-mail hebt ontvangen en hoeveel ongelezen e-mails u hebt. Als u uw e-mail wilt lezen, selecteert u de tegel.

# **Camera**

## **Informatie over de camera**

Als u de camera wilt openen, drukt u op de cameratoets.

Waarom zou u een aparte camera meenemen als uw telefoon over alle functies beschikt om herinneringen vast te leggen? Met de camera van uw telefoon kunt u eenvoudig foto's maken of video's opnemen.

Later kunt u de foto's en video's op uw telefoon bekijken en deze verzenden naar uw familie en vrienden. U kunt uw foto's eenvoudig delen op internet.

### **Een foto maken**

Als u de camera wilt openen, drukt u op de cameratoets.

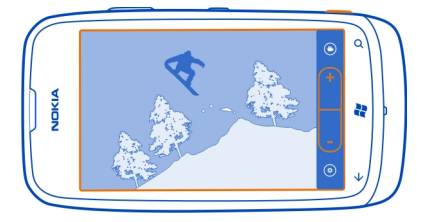

- 1 Als u wilt in- of uitzoomen, selecteert u **+** of **–** in .
- 2 Als u wilt scherpstellen, houdt u de cameratoets half ingedrukt. De scherpstelling is vergrendeld wanneer de witte rechthoek niet langer knippert.

**Tip:** Wanneer de scherpstelling is vergrendeld, kunt u de cameratoets half ingedrukt houden en de foto opnieuw samenstellen.

3 Druk de cameratoets volledig in om de foto te maken.

Beweeg de telefoon niet voordat de foto is opgeslagen en de camera klaar is voor een nieuwe foto.

Als u de zojuist gemaakte foto wilt weergeven, veegt u naar rechts. Foto's worden opgeslagen in uw **Camera-album** in de hub Foto's.

### **Een foto maken zonder de cameratoets te gebruiken**

- 1 Als u wilt scherpstellen op een bepaald object of gebied, tikt u op het object of gebied op het scherm.
- 2 Houd de telefoon stil tot de witte rechthoek niet langer knippert.

#### **Een close-up foto nemen**

Soms is het lastig om kleine objecten, zoals insecten of bloemen, scherp te stellen. U moet de camera dichter bij het object plaatsen. Voor het maken van scherpe en nauwkeurige foto's van zelfs de kleinste details, gebruikt u close-up.

Als u de camera wilt openen, drukt u op de cameratoets.

### **Close-up inschakelen**

Selecteer  $\circledcirc$  > Scenes > Macro.

#### **Een foto maken in het donker**

Wilt u betere foto's maken, zelfs bij weinig licht? gebruik de nachtmodus.

Als u de camera wilt openen, drukt u op de cameratoets.

# **Nachtmodus inschakelen**

Selecteer > **Scenes** > **Nacht**.

### **Een foto maken van een bewegend object**

Bent u bij een sportevenement en wilt u de actie vastleggen met uw telefoon? Gebruik de sportmodus om een scherpere foto te maken van bewegende personen.

Als u de camera wilt openen, drukt u op de cameratoets.

## **Sportmodus inschakelen**

Selecteer > **Scenes** > **Sport**.

## **Cameratips**

Hier vindt u enkele tips die u helpen optimaal resultaat te halen uit de camera van uw telefoon.

- Gebruik beide handen om de camera stil te houden.
- Als u wilt in- of uitzoomen, selecteert u **+** of **–** in .

Wanneer u inzoomt, neemt de afbeeldingskwaliteit mogelijk iets af.

- Als u wilt schakelen tussen het maken van foto's en het opnemen van video's, selecteert u  $\left(\frac{a}{b}\right)$  of  $\bigodot$ .
- Als u camera-instellingen wilt wijzigen, bijvoorbeeld instellingen voor flitser, scènemodi en resolutie, selecteert u  $\circledast$  en de instelling.
- Als u de camera een paar minuten niet gebruikt, gaat deze in de slaapstand. Druk op de aan/uit-toets en sleep het vergrendelscherm omhoog als u de camera weer wilt activeren.

Houd een veilige afstand aan wanneer u de flitser gebruikt. Richt de flitser niet van dichtbij op mensen of dieren. Dek de flitser niet af wanneer u een foto maakt.

### **Een video opnemen**

U kunt met uw telefoon niet alleen foto's maken, maar u kunt speciale momenten ook vastleggen als video's.

- 1 Als u de camera wilt openen, drukt u op de cameratoets.
- 2 Als u van de afbeeldingsmodus wilt schakelen naar de videomodus, selecteert u О.
- 3 Als u de opname wilt starten, drukt u op de cameratoets. De timer begint te lopen.
- 4 Als u de opname wilt stoppen, drukt u op de cameratoets. De timer stopt.

Als u de video wilt weergeven, veegt u naar rechts en selecteert u vervolgens . De video wordt opgeslagen in uw **Camera-album** in de hub Foto's.

## **Locatiegegevens met uw foto's en video's opslaan**

Als u zich exact wilt kunnen herinneren waar u was toen u een bepaalde foto of video nam, kunt u de telefoon zo instellen dat de locatie automatisch wordt opgenomen.

## **Locatieopname inschakelen**

- 1 Selecteer  $\Theta > 0$ .
- 2 Veeg naar **toepassingen** en selecteer **foto's & camera**.
- 3 Stel **Locatiegegevens opnemen in genomen foto's** in op **Ingeschakeld** .

Als u wilt dat locatiegegevens in uw foto's worden opgenomen wanneer u ze uploadt naar een dienst voor delen zoals Facebook of SkyDrive, stelt u **Locatiegegevens bewaren voor geüploade foto's** in op **Ingeschakeld** .

#### **Een foto of video verzenden**

U kunt foto's en video's verzenden in een multimediabericht of e-mail.

### **Een foto of video verzenden in een multimediabericht**

- 1 Selecteer  $\blacksquare$  en  $\looparrowleft$ .
- 2 Als u een ontvanger wilt toevoegen vanuit de hub Personen, selecteert u $(+)$ . U kunt ook de naam of het telefoonnummer van de ontvanger in het veld **Aan:** schrijven.
- 3 Schrijf desgewenst een bericht.
- 4 Selecteer  $\circledast$  > foto of video en ga vervolgens naar het album waar de foto of video zich bevindt.

**Tip:** U kunt ook een nieuwe foto maken terwijl u het bericht schrijft. Selecteer (0) > **foto of video** > , maak een foto en selecteer vervolgens **accepteren**.

5 Selecteer ...

## **Een foto verzenden in een e-mail**

- 1 Selecteer een postvak op het startscherm.
- 2 Selecteer  $(F)$ .
- 3 Als u een ontvanger wilt toevoegen vanuit de hub Personen, selecteert u $(+)$ .
- 4 Schrijf een onderwerp in het veld **Onderwerp:**.
- 5 Schrijf de e-mail.
- 6 Selecteer  $(\mathbf{0})$  en selecteer vervolgens een album en een foto.

**Tip:** U kunt ook een nieuwe foto maken terwijl u uw e-mail schrijft. Selecteer (0) > , maak een foto en selecteer vervolgens **accepteren**.

7 Selecteer ?

**Tip:** U kunt ook een video vanaf uw pc verzenden. Nadat u met de telefoon een video hebt opgenomen, gebruikt u een compatibele USB-kabel om de telefoon aan te sluiten op uw pc. Kopieer de video met Zune naar uw pc en verzend deze vanaf de pc.

### **Uw afbeeldingen en video's delen**

Nadat u een foto hebt gemaakt of een video hebt opgenomen, kunt u deze uploaden naar een dienst voor delen, zoals Facebook of SkyDrive.

Als u de camera wilt openen, drukt u op de cameratoets.

## **Uw foto delen**

- 1 Maak een foto.
- 2 Veeg naar rechts, tik op de foto en houd deze vast, en selecteer vervolgens **delen...**.
- 3 Selecteer de dienst voor delen, schrijf eventueel een bijschrift en selecteer .

#### **Uw video delen**

- 1 Neem een video op.
- 2 Veeg naar rechts, tik op de video en houd deze vast, en selecteer vervolgens **delen...**.
- 3 Selecteer de dienst voor delen, schrijf eventueel een bijschrift en selecteer  $\circledast$ .

**Tip:** U kunt Facebook of SkyDrive instellen als uw account voor snel delen om het delen eenvoudiger te maken. De account voor snel delen staat in het menu wanneer u begint met delen.

Als u een account voor snel delen wilt instellen, selecteert u  $\odot$  >  $\ddot{\odot}$ , veegt u naar **toepassingen**, selecteert u vervolgens **foto's & camera** > **Account voor Snel delen** en de account.

Bij het gebruik van diensten of het downloaden van inhoud worden mogelijk grote hoeveelheden gegevens overgebracht, wat kan leiden tot kosten voor gegevensverkeer.

Niet alle diensten voor delen ondersteunen alle bestandsindelingen of video's die met hoge kwaliteit zijn opgenomen.

# **Uw foto's**

#### **Info over de hub Foto's**

Selecteer **Foto's**.

De foto's die u met uw telefoon hebt gemaakt of video's die u hebt opgenomen, worden opgeslagen in de hub Foto's, waar u doorheen kunt bladeren en ze kunt bekijken.

Als u uw mediabestanden doeltreffender wilt beheren, markeert u uw favorieten en organiseert u ze in albums.

#### **Foto's weergeven**

Selecteer **Foto's**.

## **Bladeren door foto's**

Selecteer **Camera-album**.

#### **Een foto weergeven**

Tik op de foto.

Veeg naar links om de volgende foto weer te geven. Veeg naar rechts om de vorige foto weer te geven.

## **In- of uitzoomen**

Plaats twee vingers op het scherm en schuif uw vingers uit elkaar of naar elkaar toe.

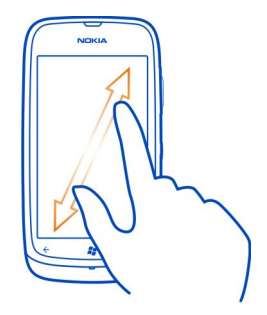

**Tip:** Als u snel wilt inzoomen en of weer wilt uitzoomen, tikt u tweemaal op de foto.

# **De beschikbare opties weergeven**

Tik op de foto en houd vast.

Foto's kunnen naar u worden verzonden in een e-mail of een multimediabericht. Als u deze foto's wilt bekijken, slaat u ze op in de hub Foto's.

## **Een foto opslaan in de hub Foto's**

Selecteer de foto in de e-mail of het multimediabericht en selecteer > **op telefoon opslaan**.

U kunt de opgeslagen foto bekijken in de hub Foto's. Selecteer **albums** > **Opgeslagen foto's**.

#### **Een foto als favoriet markeren**

Wilt u uw beste foto's snel en gemakkelijk terugvinden? Markeer ze als favorieten zodat u ze allemaal kunt zien in de weergave **favorieten** van de hub Foto's.

Selecteer **Foto's**.

1 Selecteer **albums** en blader naar de foto.

Als de afbeelding een online album is, moet u deze eerst op uw telefoon opslaan. Selecteer  $\bullet \bullet \bullet$  > op telefoon opslaan.

2 Tik op de foto, houd vast en selecteer **aan favorieten toevoegen**.

**Tip:** U kunt een foto ook als een favoriet markeren direct nadat u de foto hebt gemaakt. Veeg daartoe naar rechts, tik op de foto, houd vast en selecteer **aan favorieten toevoegen**.

### **Uw favorieten weergeven**

Veeg naar **favorieten**.

### **Foto's en video's uploaden naar het web**

Wilt u uw foto's en video's uploaden naar een dienst voor sociale netwerken zodat uw vrienden en familie ze kunnen bekijken? U kunt dit rechtstreeks doen vanuit de hub Foto's.

- 1 Selecteer **Foto's**.
- 2 Selecteer een foto of video die u wilt uploaden.
- 3 Tik op de foto of video, houd deze vast en selecteer **delen...** en de dienst.
- 4 Voer een bijschrift in als u dat wilt en selecteer ( $\epsilon$  of  $(\epsilon$  ).

**Tip:** U kunt Facebook of SkyDrive instellen als uw account voor snel delen om het delen eenvoudiger te maken. De account voor snel delen wordt weergegeven in het menu wanneer u begint met delen.

Als u een account voor snel delen wilt instellen, selecteert u  $\Theta > \Phi$ , veegt u naar **toepassingen**, selecteert u vervolgens **foto's & camera** > **Account voor Snel delen** en de account.

#### **De achtergrond van de hub Foto's wijzigen**

Hebt u een geweldige foto gemaakt waar u graag naar kijkt? Stel deze dan in als de achtergrond van de hub Foto's.

Selecteer **Foto's**.

- 1 Selecteer  $\bullet \bullet \bullet$  > achtergrond kiezen.
- 2 Selecteer de foto en  $\sqrt{2}$ .

**Tip:** U kunt de telefoon ook zo instellen dat automatisch en regelmatig een andere foto wordt weergegeven. Selecteer > **willekeurige achtergrond**.

#### **Een album maken**

Als u foto's van bijvoorbeeld een gelegenheid, persoon of reis gemakkelijk wilt terugvinden, organiseert u de foto's in albums op onderwerp.

Gebruik de app Zune voor pc of Windows Phone 7 Connector voor de Mac op uw computer.

Wanneer u een album verwijdert van de telefoon, worden ook de foto's in dat album verwijderd. Als u het album naar uw computer hebt gekopieerd, blijft het album met daarin de foto's op uw computer staan.

#### **Een album verwijderen**

- 1 Selecteer **Foto's** en **albums**.
- 2 Selecteer een album, houd ingedrukt en selecteer **verwijderen**.

U kunt geen online albums van uw telefoon verwijderen.

#### **Uw foto's kopiëren tussen uw telefoon en pc**

Hebt u met uw telefoon foto's gemaakt die u naar uw pc wilt kopiëren? Gebruik de app Zune voor de pc om uw foto's te kopiëren tussen uw telefoon en een pc.

- 1 Gebruik een compatibele USB-gegevenskabel om uw telefoon aan te sluiten op een compatibele computer.
- 2 Open Zune op de computer. Raadpleeg Zune Help voor meer informatie.

U kunt de meest recente versie van Zune downloaden van [www.zune.net.](http://www.zune.net)

# **Ontspanning**

**Muziek en video's en muziek Info over Zune-speler**

Selecteer<sup>8</sup>.

Met de Zune-speler kunt u video's bekijken en naar de radio, muziek en podcasts luisteren terwijl u onderweg bent.

# **Muziek, video's en podcasts afspelen**

Selecteer<sup>8</sup>.

- 1 Selecteer **muziekvideo's** of **podcasts**.
- 2 Als u per categorie wilt bladeren, veegt u naar links of rechts.
- 3 Selecteer het bestand dat u wilt afspelen.

# **Afspelen onderbreken en hervatten**

Als u het afspelen wilt onderbreken, selecteert u $\left(\mathsf{H}\right)$ . Als u het afspelen wilt hervatten, selecteert  $u(\cdot)$ .

# **Snel vooruitspoelen of terugspoelen**

Selecteer  $(\cdot\cdot)$  of  $(\cdot\cdot)$  en houd dit ingedrukt.

**Tip:** Als u tracks in een willekeurige volgorde wilt afspelen, selecteert u  $(\Omega)$ .

**Tip:** Met de applicatie Zune voor de pc kunt u afspeellijsten maken van uw favoriete muziek en deze naar uw telefoon kopiëren.

### **Naar de radio luisteren**

Geniet onderweg van uw favoriete FM-radiozenders.

Sluit een compatibele headset aan en selecteer vervolgens <sup>®</sup> en radio. De hoofdtelefoon fungeert als antenne.

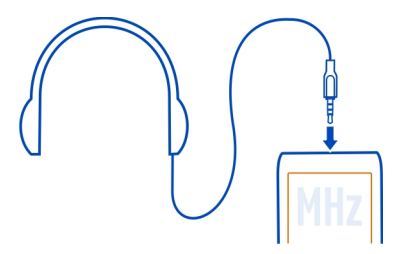

# **Naar de volgende of vorige zender gaan**

Veeg naar links of rechts.

**Tip:** Als u een kortere veegbeweging maakt, kunt u direct naar de zenders gaan die een sterker signaal hebben.

#### **Een radiozender opslaan als een favoriet**

Sla uw favoriete radiozenders op zodat u er later gemakkelijk naar kunt luisteren.

Selecteer <sup>®</sup> en radio.

Als u de zender waarnaar u luistert, wilt opslaan, selecteert u  $(\star)$ .

## **De lijst met opgeslagen zenders weergeven**

Selecteer  $\left(\overline{\star}\right)$ .

# **Een zender uit uw favorieten verwijderen**

Selecteer  $\left(\frac{1}{2}\right)$ .

### **Muziek en video's kopiëren van uw pc**

Hebt u media op uw pc die u op uw telefoon wilt beluisteren of bekijken? Met de app Zune voor de pc kunt u muziek en video's naar uw telefoon kopiëren en uw mediacollectie beheren en synchroniseren.

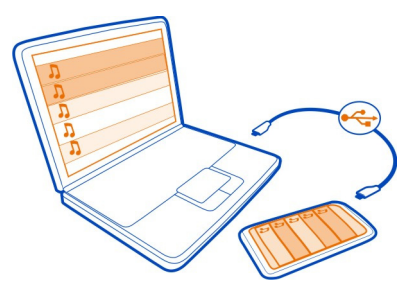

- 1 Gebruik een compatibele USB-gegevenskabel om uw telefoon aan te sluiten op een compatibele computer.
- 2 Open Zune op de computer. Raadpleeg Zune Help voor meer informatie.

Bepaalde muziekbestanden zijn mogelijk beveiligd met digitale gebruiksrechten (DRM) en kunnen maar op één telefoon worden afgespeeld.

**Tip:** Met Zune kunt u afspeellijsten maken van uw favoriete muziek en deze naar uw telefoon kopiëren.

Download de meest recente versie van Zune van [www.zune.net](http://www.zune.net).

### **Nokia Music**

# **Info over Nokia Music**

Met Nokia Music op Windows Phone kunt u tracks downloaden naar uw telefoon en uw compatibele computer.

Als u wilt beginnen met het ontdekken van muziek, selecteert u **Nokia Music**.

#### **Muziek streamen**

Met Nokia Music kunt u muziek streamen om nieuwe genres en artiesten te ontdekken.

- 1 Selecteer **Nokia Music** > **mix-radio**.
- 2 Selecteer het type muziek dat u wilt beluisteren.
- 3 Als u de muziek wilt onderbreken, selecteert u $\left(\widehat{\mathfrak{n}}\right)$ . Als u het afspelen wilt hervatten, selecteert u $\left(\mathbf{F}\right)$ .
- 4 Als u naar de volgende track wilt gaan, selecteert u  $(n)$ . Er is mogelijk een limiet aan het aantal tracks dat u kunt overslaan.

Deze service is mogelijk niet in alle landen of regio's beschikbaar.

### **62 Ontspanning**

#### **Concerten zoeken**

Met Nokia Music kunt u er achter komen waar artiesten bij u in de buurt spelen.

Selecteer **Nokia Music** > **gigs**.

Als u de dienst voor de eerste keer gebruikt moet u toestaan dat uw locatiegegevens worden gebruikt.

Deze service is mogelijk niet in alle landen of regio's beschikbaar.

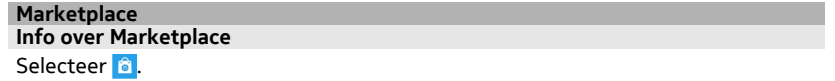

Wilt u uw telefoon aan uw voorkeuren aanpassen met meer applicaties? Of spelletjes geheel gratis downloaden? Blader naar Marketplace om de nieuwste inhoud te vinden die speciaal voor uw telefoon is ontworpen.

U kunt het volgende downloaden:

- **Spelletjes**
- Toepassingen
- Video's
- Achtergronden
- Beltonen

De verzameling items die beschikbaar zijn voor het downloaden is afhankelijk van uw regio.

U kunt ook:

- inhoud verkrijgen die relevant is voor uw smaak en locatie;
- aanbevelingen delen met uw vrienden.

Als u wilt downloaden van Marketplace, moet u op uw telefoon bij uw Windows Liveaccount zijn aangemeld. Wanneer u aangemeld bent, wordt inhoud aangeboden die compatibel is met uw telefoon.

Als de plaatselijke Marketplace voor uw regio nog niet beschikbaar is, zijn uw opties voor het gebruik van Marketplace beperkt.

U kunt inhoud zoeken en rechtstreeks naar uw telefoon downloaden, of op uw compatibele computer door Marketplace bladeren en koppelingen naar inhoud in sms-berichten naar uw telefoon verzenden.

**Tip:** Download muziek rechtstreeks naar uw telefoon vanuit Zune Marketplace. U kunt ook uw compatibele computer gebruiken om bijvoorbeeld door muziek en video's in Zune te bladeren en de items naar uw telefoon te kopiëren. De dienst Zune Muziek is niet in alle regio's beschikbaar.

Sommige items zijn gratis, voor andere moet u betalen met uw creditcard of via uw telefoonrekening. De beschikbaarheid van betalingsmethoden is afhankelijk van het land waarin u woont en het netwerk van uw serviceprovider.

#### **Bladeren of zoeken in Marketplace**

Ontdek de nieuwste en meest gedownloade apps of spelletjes en items die worden aanbevolen voor u en uw telefoon. Blader door verschillende categorieën of zoek naar specifieke apps of spelletjes.

Selecteer **a** 

**Uitstekende, nieuwe of aanbevolen items bekijken of door categorieën bladeren** Selecteer **apps** of **games** en veeg naar links of rechts.

### **Zoeken in Marketplace**

Selecteer  $\mathcal{P}$ .

Wanneer u een item weergeeft, worden ook verwante items weergegeven.

**Tip:** Als u wilt zien wat anderen over een item zeggen, selecteert u het item. U kunt ook een omschrijving, de prijs en de grootte van de download weergeven.

**Tip:** Hebt u in Marketplace iets gevonden waarin uw vrienden mogelijk ook zijn geïnteresseerd? U kunt ze een koppeling verzenden. Als het item gratis is, selecteert u delen. Als het item een prijs heeft, selecteert u  $\bullet \bullet \bullet$  > delen.

### **Een spelletje, app of ander item downloaden**

Download gratis spelletjes, apps of video's of koop meer inhoud voor uw telefoon. Op Marketplace vindt u inhoud die speciaal is ontworpen voor uw telefoon.

Selecteer **a** 

Zorg ervoor dat uw batterij volledig is opgeladen voordat u een download start.

- 1 Selecteer het item.
- 2 Als het item een prijs heeft, selecteert u **kopen**. Als het item gratis is, selecteert u **installeren**.
- 3 Als u niet bent aangemeld bij Windows Live, meldt u dan nu aan.

## **64 Ontspanning**

- 4 Standaard worden aankopen toegevoegd aan uw telefoonrekening als die beschikbaar is. U kunt er ook voor kiezen om met uw creditcard te betalen.
- 5 Volg de instructies die op de telefoon worden weergegeven.
- 6 Wanneer de download is voltooid, kunt u het item openen of weergeven, of verder bladeren naar inhoud. Het type inhoud bepaalt waar het item in uw telefoon wordt opgeslagen: muziek, video's en podcasts vindt u in de hub Muziek & video's, spelletjes vindt u in de hub Games en apps in het menu Apps.

**Tip:** Gebruik een Wi-Fi-verbinding als u grotere bestanden wilt downloaden, zoals spelleties, apps of video's.

Neem voor meer informatie over een item contact op met de uitgever van het item.

### **Uw downloadwachtrij weergeven**

Terwijl een item wordt gedownload, kunt u naar andere inhoud blijven bladeren en items aan uw downloadwachtrij toevoegen.

Selecteer **a** 

De downloadmelding onder in de hoofdweergave geeft aan hoeveel items er worden gedownload. Als u uw downloadwachtrij wilt weergeven, selecteert u de melding.

Er wordt telkens één item tegelijk gedownload, en items in de wachtrij wachten in de downloadwachtrij.

**Tip:** Als u bijvoorbeeld tijdelijk uw Wi-Fi-verbinding moet verbreken, selecteert u het item dat wordt gedownload en houdt u het ingedrukt. Selecteer vervolgens **pauzeren**. Als u het downloaden wilt hervatten, selecteert u **hervatten**. Onderbreek items in de wachtrij een voor een.

Als een download mislukt, kunt u het item opnieuw downloaden.

### **Een recensie schrijven over een app**

Wilt u uw mening over een app delen met andere gebruikers van Marketplace? Beoordeel de applicatie.

U kunt één recensie plaatsen per app die u downloadt.

- 1 Selecteer de applicatie in het menu Apps en houd deze ingedrukt. Selecteer vervolgens **beoordelen**.
- 2 Beoordeel de applicatie en schrijf uw recensie.

**Tip:** Op dezelfde manier kunt u ook een spelletje beoordelen. Selecteer **Games**.

# **Spelletjes**

## **Spelletjes downloaden**

U kunt onderweg nieuwe spelletjes op uw telefoon ophalen.

- 1 Selecteer **Games** op het startscherm.
- 2 Blader door de selectie en selecteer het gewenste spelletje.
- 3 Als u een applicatie wilt proberen, selecteert u **proberen** > **installeren**.
- 4 Als u een applicatie wilt kopen, selecteert u **kopen** en selecteert u of u met een creditcard of, indien beschikbaar, via uw telefoonrekening wilt betalen.

# **Een spelletje spelen**

Spelletjes spelen op uw telefoon is een echte sociale aangelegenheid. Met Xbox LIVE, de spelservice van Microsoft kunt u spelletjes spelen met uw vrienden en uw spelersprofiel gebruiken om uw spelresultaten en prestaties bij te houden. U kunt dit online doen, op uw Xbox-console en op uw telefoon via de hub **Games**.

Selecteer **Games**.

U hebt een Xbox LIVE-account om Xbox LIVE-spelletjes te kunnen spelen. Als u nog geen account hebt, kunt u er een maken. Xbox LIVE is niet overal beschikbaar.

Veeg naar **collectie** en selecteer een spelletje. Als het een Xbox LIVE-spelletje is, meldt u zich aan bij Xbox LIVE.

Voordat u een spelletje kunt spelen, moet u het op uw telefoon installeren.

Als u nieuwe spelletjes wilt zoeken, kunt u ze proberen en kopen via Marketplace. Marketplace is niet overal beschikbaar.

### **Meer spelletjes verkrijgen**

Veeg naar **collectie**, blader naar beneden en selecteer **meer games zoeken**.

**Tip:** Als u een spelletje dikwijls speelt, kunt u het aan uw startscherm vastmaken. Daartoe selecteert u het spelletje in de weergave **collectie**. Houd het ingedrukt en selecteer **aan startscherm vastmaken**.

# **Een uitnodiging accepteren om een spelletje te spelen**

- 1 Meld u aan bij Xbox LIVE.
- 2 Veeg naar **verzoeken** en selecteer de uitnodiging.
- 3 Als u het spelletje niet hebt maar als het wel beschikbaar is in uw gebied in Marketplace, kunt u een proefversie downloaden of het direct kopen.

## **Het spelletje hervatten**

Wanneer u naar een spelletje terugkeert, vindt u in het spelletje zelf mogelijk een pictogram Hervatten. Tik anders op het scherm.

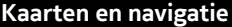

#### **Positiebepalings- en locatieservices Info over positiebepalingsmethoden**

Uw telefoon toont uw locatie op de kaart met behulp van GPS, A-GPS, Wi-Fi of mobiele positiebepaling.

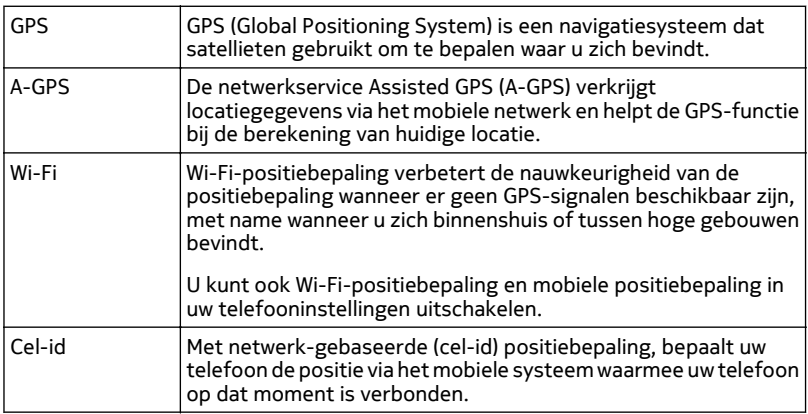

A-GPS en andere verbeteringen in GPS moeten mogelijk kleine hoeveelheden gegevens via het mobiele netwerk overbrengen. Als u gegevenskosten wilt vermijden wanneer u bijvoorbeeld aan het reizen bent, kunt u de mobiele-dataverbinding in uw telefooninstellingen uitschakelen.

De beschikbaarheid en kwaliteit van GPS-signalen kunnen negatief worden beïnvloed door uw locatie, de positie van satellieten, gebouwen, natuurlijke obstakels, weersomstandigheden en wijzigingen met betrekking tot GPS-satellieten door de regering van de Verenigde Staten. GPS-signalen zijn in gebouwen of onder de grond mogelijk niet beschikbaar.

GPS moet niet worden gebruikt voor exacte plaatsbepaling en u moet nooit uitsluitend op de locatiegegevens van de GPS-ontvanger en mobiele netwerken vertrouwen.

**Opmerking:** In sommige landen kunnen beperkingen gelden voor het gebruik van Wi-Fi. In Frankrijk mag Wi-Fi bijvoorbeeld uitsluitend binnenshuis worden gebruikt. Na 1 juli 2012 is de beperking voor het buitenshuis gebruiken van Wi-Fi van dit product in Frankrijk door de EU ingetrokken. Neem voor meer informatie contact op met de lokale autoriteiten.

Afhankelijk van de beschikbare positiebepalingsmethoden kan de nauwkeurigheid van positiebepaling verschillen van enkele meters tot enkele kilometers.

## **Nokia Kaarten**

## **Over Nokia Kaarten**

Selecteer > **Nokia Kaarten**.

Nokia Kaarten toont u wat zich in de buurt bevindt en leidt u naar de plaats van bestemming.

- Plaatsen, straten en diensten zoeken
- De weg vinden met routebeschrijvingen
- Uw locatie delen

Sommige diensten zijn niet in alle landen beschikbaar, en worden mogelijk alleen in bepaalde talen aangeboden. De diensten zijn netwerkafhankelijk. Neem voor meer informatie contact op met uw netwerkserviceprovider.

Bij het gebruik van diensten of het downloaden van inhoud worden mogelijk grote hoeveelheden gegevens overgebracht, wat kan leiden tot kosten voor gegevensverkeer.

Soms is inhoud van digitale kaarten mogelijk niet is helemaal accuraat en volledig. Vertrouw nooit alleen op de inhoud of de dienst voor het tot stand brengen van essentiële communicatie, zoals in noodgevallen.

Bepaalde inhoud wordt aangeleverd door derden en niet door Nokia. Deze inhoud kan onjuistheden bevatten en is mogelijk niet altijd beschikbaar.

### **Uw locatie bekijken en de kaart raadplegen**

Bekijk op de kaart waar u zich nu bevindt en blader door kaarten van verschillende steden en landen.

Selecteer > **Nokia Kaarten**.

 toont uw huidige positie, indien beschikbaar. Als uw huidige positie niet kan worden gevonden, toont wu laatst bekende positie.

## **68 Kaarten en navigatie**

Als nauwkeurige positiebepaling niet beschikbaar is, toont een groene cirkel rond het positiebepalingspictogram het algemene gebied waarin u zich waarschijnlijk bevindt. In dichtbevolkte gebieden is de nauwkeurigheid van de schatting groter en is de groene cirkel kleiner dan in de dunner bevolkte gebieden.

# **De kaart bladeren**

Sleep de kaart met uw vinger. De kaart is standaard naar het noorden gericht.

## **Uw huidige of laatst bekende locatie bekijken**

Selecteer **O**.

### **In- of uitzoomen**

Plaatst twee vingers op de kaart en schuif vervolgens uw vingers uit elkaar om in te zoomen of naar elkaar toe om uit te zoomen.

**Tip:** Als u zoombesturing aan de kaartweergave wilt toevoegen, selecteert u  $\bullet \bullet \bullet$ **instellingen** en schakel **Zoombesturing** naar **Aan** .

De kaartdekking verschilt per land en regio.

#### **Een locatie zoeken**

Nokia Kaarten helpt u bij het vinden van specifieke locaties en bedrijven.

Selecteer > **Nokia Kaarten**.

- 1 Selecteer  $\mathcal{D}$ .
- 2 Schrijf trefwoorden, zoals een adres of plaatsnaam.
- 3 Selecteer een item van de kaart of selecteer  $\mathcal{P}$  om een lijst met voorgestelde woordovereenkomsten te bekijken.

**Tip:** In de zoekweergave kunt u ook selecteren uit eerder opgeslagen trefwoorden.

Als er geen zoekresultaten worden gevonden, controleert u de spelling van de trefwoorden. U moet online zijn om plaatsen en locaties te zoeken.

### **Plaatsen in de buurt ontdekken**

Zoekt u een nieuw restaurant, hotel of winkel? Nokia Kaarten toont u plaatsen in de buurt.

Selecteer > **Nokia Kaarten**.

**Dichtstbijzijnde voorgestelde plaatsen zoeken** Selecteer  $\odot$  >  $\odot$ .

Alle soorten voorgestelde plaatsen worden weergegeven op de kaart.

# **Elders voorgestelde plaatsen zoeken**

Blader naar een punt op de kaart en selecteer vervolgens  $(2)$ .

# **De details van een plaats bekijken**

Selecteer de plaatsmarkering op de kaart en vervolgens de informatieballon. De plaatskaart bevat algemene informatie, foto's, beoordelingen, koppelingen naar gidsen en meer suggesties over plaatsen in de buurt.

# **Bepaalde soorten plaatsen in de buurt zoeken**

- 1 Selecteer  $\odot$  >  $\odot$
- 2 Selecteer ⊕en veeg vervolgens naar verkennen.
- 3 Selecteer een categorietegel.

De dichtstbijzijnde plaatsen in de categorie worden weergegeven op de kaart.

**Tip:** Selecteer een categorietegel en houd deze ingedrukt om aan het startscherm vast te maken. Op deze manier kunt u overal snel nieuwe plaatsen ontdekken.

## **De details van een plaats bekijken**

Wilt u meer informatie bekijken over een interessant lijkende plaats? Plaatskaarten kunnen algemene informatie, foto's, beoordelingen, koppelingen naar gidsen en meer suggesties over plaatsen in de buurt bevatten.

Selecteer > **Nokia Kaarten**.

# **Een plaatskaart weergeven**

Selecteer het plaatspictogram op de kaart en vervolgens de informatieballon.

De weergave **info** toont elementaire informatie over de plaats, zoals het telefoonnummer en het adres.

# **Foto's of beoordelingen van andere personen bekijken**

Veeg in de plaatskaart naar **foto's** of **beoordelingen**.

# **Gidsen bekijken**

Veeg in de plaatskaart naar **gidsen** en bezoek webgidsen die informatie over de plaats hebben.

# **Plaatsen in de buurt bekijken**

Veeg in de plaatskaart naar **in de buurt** en ga naar andere plaatskaarten.

# **Routebeschrijving naar een plaats downloaden**

Wilt u eenvoudig uw weg zoeken? Download routebeschrijvingen voor wandelen, autorijden of het gebruik van het openbaar vervoer (indien beschikbaar in u land) naar een plaats vanaf de plaats waar u zich nu bevindt.

Selecteer > **Nokia Kaarten**.

- 1 Selecteer het plaatspictogram op de kaart of selecteer een punt op de kaart en houd deze ingedrukt. Selecteer vervolgens de informatieballon.
- 2 In de weergave **info** selecteert u **routes tonen**.

De route wordt op de kaart weergegeven, samen met een schatting hoe lang het duurt om daar te komen. Selecteer (4) om de gedetailleerde routebeschrijving te bekijken.

### **Schakelen tussen routebeschrijvingen voor wandelen, autorijden en openbaar vervoer**

Selecteer in de gedetailleerde routebeschrijving  $\hat{\mathbf{x}}$ ,  $\bigoplus$  of  $\Box$ .

Routes voor het openbaar vervoer worden weergegeven als er een geldige verbinding wordt gevonden tussen uw locatie en uw bestemming.

# **Het uiterlijk van de kaart wijzigen**

Geef de kaart in verschillende modi weer om sommige details te markeren en u te helpen uw weg eenvoudiger te vinden.

Selecteer  $\odot$  > Nokia Kaarten en  $\odot$ .

# **De standaardkaart weergeven**

Selecteer **kaart**. In de standaardkaartweergave zijn details als locatienamen of wegnummers gemakkelijk leesbaar.

# **De satellietweergave gebruiken**

Selecteer **satelliet** voor een echte wereldweergave van de kaart.

# **De openbaar-vervoersweergave gebruiken**

Als u openbaar-vervoersdiensten zoals metro- of tramroutes wilt bekijken, selecteert u **transit**.

De beschikbare opties en functies kunnen per regio verschillen. De opties die niet beschikbaar zijn, worden gedimd weergegeven.

#### **Nokia Rijden Navigatiesysteem**

Wanneer u tijdens het rijden routebeschrijving nodig hebt, helpt Nokia Rijden u uw bestemming te bereiken.

Selecteer > **Nokia Rijden**.

Wanneer u Nokia Rijden voor de eerste keer gebruikt, wordt u gevraagd of u wegenkaarten voor uw huidige locatie wilt downloaden en een navigatiestem die past bij de taalinstellingen van uw telefoon. Als u de kaarten vóór vertrek downloadt via uw eigen Wi-Fi-verbinding, kunt u tijdens het reizen op datakosten te besparen.

- 1 Selecteer > **Best inst** en zoek vervolgens naar uw bestemming of selecteer een recente bestemming uit **Recente best**.
- 2 Selecteer **RIJDEN NAAR** > **START**.
- 3 Als u de navigatie wilt stoppen, selecteert u > **Navigatie stoppen**.

U kunt ook beginnen te rijden zonder een bestemming in te stellen. De kaart volgt uw locatie.

De kaart draait standaard in de richting waarin u rijdt. Het kompas wijst altijd naar het noorden.

**Tip:** Tik op de kaart om een schermvullende kaart te gebruiken.

Houd u aan alle lokale wetgeving. Houd tijdens het rijden altijd uw handen vrij om het voertuig te besturen. De verkeersveiligheid dient uw eerste prioriteit te hebben terwijl u rijdt.

# **Gesproken begeleiding krijgen**

Als gesproken begeleiding voor uw taal beschikbaar is, helpt deze u een bestemming te vinden zodat u zelf van de reis kunt genieten.

Selecteer > **Nokia Rijden**.

- 1 Selecteer:  $\equiv$  > Instellingen > Navig.stem.
- 2 Selecteer een taal, of selecteer **Geen** als u geen spraakbegeleiding wilt gebruiken.

U kunt ook nieuwe navigatiestemmen downloaden.

# **Navigatiestemmen downloaden**

Selecteer > **Instellingen** > **Navig.stem** > **Nieuwe down.** en een stem.

# **72 Kaarten en navigatie**

### **Kaarten downloaden of verwijderen**

Sla nieuwe wegenkaarten voor uw reis op uw telefoon op, om op gegevenskosten te besparen wanneer u reist. Als de ruimte op uw telefoon bijna op is, kunt u wat kaarten verwijderen.

Selecteer > **Nokia Rijden** en > **Instellingen** > **Kaarten beh.**.

Als u kaarten wilt downloaden op uw telefoon, moet u met een Wi-Fi-netwerk verbonden zijn.

## **Een kaart downloaden**

- 1 Selecteer  $(F)$ .
- 2 Selecteer een continent, een land en een gebied indien van toepassing. Selecteer vervolgens **Installeren**.

Als u het downloaden wilt annuleren, selecteert u  $(x)$ .

#### **Een kaart verwijderen**

Selecteer de kaart en selecteer vervolgens op de detailpagina van de kaart  $(\mathbf{m})$ .

#### **Alle kaarten verwijderen**

Selecteer > **alles verwijderen** > **OK**.

Bij het gebruik van diensten of het downloaden van inhoud worden mogelijk grote hoeveelheden gegevens overgebracht, wat kan leiden tot kosten voor gegevensverkeer.

### **Offline navigeren**

Om gegevenskosten te besparen, kunt u Nokia Rijden ook offline gebruiken.

- 1 Selecteer  $\Theta$  > Nokia Rijden.
- 2 Selecteer: = > Instellingen.
- 3 Schakel **Verbinding** naar **Offline**

Sommige functies, zoals zoekresultaten, zijn mogelijk beperkt wanneer u Nokia Rijden offline gebruikt.

# **Het uiterlijk van de weergave Nokia Rijden wijzigen**

We willen graag een realistischere 3D-kaart zien of gebruikt u 's nachts Nokia Rijden wanneer het donker is? Met de verschillende kaartmodi kunt u de informatie die u nodig heeft op elk moment duidelijk zien.

Selecteer > **Nokia Rijden**.
# **Tussen 2D en 3D schakelen**

Selecteer:  $\equiv$  en selecteer 2D of 3D.

U kunt de nachtmodus gebruiken als u de kaart ook duidelijk wilt zien wanneer het donker is.

# **Nachtmodus inschakelen**

Selecteer > **Instellingen** en schakel **Kaartkleuren** naar **Nacht**.

Gebruik de schermvullende kaart om een betere en grotere weergave van uw omgeving te krijgen.

# **De schermvullende kaart gebruiken**

Tik op de kaart. Als u het informatiegebied wilt zien, tikt u op  $\leftarrow$ .

Tijdens het navigeren wordt de resterende afstand tot uw bestemming standaard weergegeven. U kunt Nokia Rijden ook zo instellen dat uw geschatte aankomsttijd of de resterende tijd wordt weergegeven.

# **Schakelen tussen de weergave afstand, aankomsttijd of resterende tijd**

Selecteer in de navigatieweergave de resterende afstand en een optie.

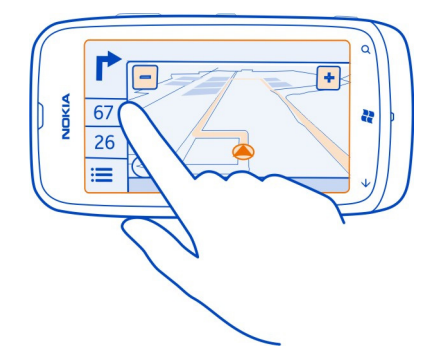

**Tip:** Standaard geeft Nokia Rijden bekende gebouwen en attracties op de kaart weer. Als u ze niet wilt zien, selecteert u > **Instellingen** en schakelt u **Herk.pt.** naar **UIT** .

#### <span id="page-73-0"></span>**74 Kantoor**

#### **Waarschuwingen van snelheidslimieten ontvangen**

Laat uw snelheid niet boven de limiet uitkomen. Stel uw telefoon zo in dat deze u waarschuwt als u te hard rijdt.

De beschikbaarheid van snelheidslimietinformatie kan verschillen per regio of land.

- 1 Selecteer  $\odot$  > Nokia Rijden.
- 2 Selecteer:  $\equiv$  > Instellingen en schakel Snelheidslimiet naar Aan
- 3 Als u wilt instellen met hoeveel u de limiet kunt overschrijden voordat u wordt gewaarschuwd, sleept u de schuif **Waarschuwing als mijn snelheid de limiet overschrijdt met**. U kunt een aparte limiet instellen voor hoge en lage snelheden.

## **Feedback geven bij Nokia Rijden**

Vertel ons uw mening Nokia Rijden en neem deel aan de verbetering van de applicatie.

U hebt een actieve internetverbinding nodig om feedback te kunnen geven.

- 1 Selecteer  $\odot$  > Nokia Rijden.
- 2 Selecteer $\mathbf{:=}$  > Feedback.
- 3 Selecteer hoe waarschijnlijk het is dat u Nokia Rijden bij anderen aanbeveelt. U kunt ook uw redenen opgeven.

De feedback is anoniem.

4 Selecteer **VERZENDEN**.

Nadat u uw feedback bij de huidige versie van Nokia Rijden hebt verzonden, is de optie niet meer beschikbaar.

# **Kantoor**

#### **Klok**

#### **Een alarm instellen**

U kunt uw telefoon als een wekker gebruiken.

Selecteer > **Wekkers**.

- 1 Selecteer  $\left(\widehat{+}\right)$ .
- 2 Vul de velden in en selecteer  $\left(\mathbf{H}\right)$ .

## **Een alarm tijdelijk uitschakelen**

Stel het alarm in op Uitgeschakeld  $\Box$ .

# <span id="page-74-0"></span>**Een alarm verwijderen**

Selecteer het alarm en  $\textcircled{\tiny{\textsf{m}}}$ .

Uw telefoon moet ingeschakeld zijn om het alarm te laten klinken en het volume van uw telefoon moet luid genoeg zijn.

#### **Een alarm uitstellen**

Wilt u nog niet opstaan? Wanneer een alarm afgaat, kunt u het nog even uitstellen. Hiermee onderbreekt u het alarm voor een vooraf ingestelde duur.

Wanneer het alarm afgaat, selecteert u **uitstellen**.

# **De tijd en datum automatisch bijwerken**

U kunt de telefoon zo instellen dat de tijd, datum en tijdzone automatisch worden bijgewerkt.

Er zijn verschillende tijddiensten. De beschikbaarheid van Nokia-diensten kan per regio verschillen.

- 1 Selecteer  $\Theta > 0$  en datum & tijd.
- 2 Stel **Automatisch instellen** in op **Ingeschakeld** .

**Tip:** Wilt u de tijd, datum en tijdzone handmatig bijwerken wanneer u in het buitenland reist? Zorg ervoor dat **Automatisch instellen** wordt ingesteld op **Uitgeschakeld** en selecteer vervolgens **Tijdzone** en een locatie.

## **De tijd en datum instellen**

- 1 Selecteer  $\circledast > \circledast$  en datum & tijd en stel Automatisch instellen in op Uitgeschakeld  $\Box$ .
- 2 Bewerk de tijd en datum.

# **Agenda**

## **Een afspraak toevoegen**

Selecteer  $\Theta$  > Agenda.

- 1 Veeg naar dag of agenda en selecteer (+).
- 2 Vul de velden in.
- 3 Als u een herinnering wilt toevoegen, selecteert u **meer details** > **Herinnering**.
- 4 Selecteer  $(n)$ .

#### <span id="page-75-0"></span>**76 Kantoor**

## **Een afspraak bewerken of verwijderen**

Selecteer de afspraak, houd ingedrukt en selecteer **bewerken** of **verwijderen**.

#### **Uw schema weergeven**

U kunt door uw agendagebeurtenissen bladeren in verschillende weergaven.

Selecteer  $\Theta$  > Agenda.

Als u tussen de agendaweergaven wilt schakelen, veegt u naar links of rechts.

## **Een hele maand weergeven**

Ga naar de weergave dag of agenda en selecteer ... Als u naar de volgende of vorige maand wilt gaan, veegt u kort omhoog of omlaag in de agenda. Als u naar een bepaalde maand wilt gaan, selecteert u de maand boven in het scherm.

#### **Een bepaalde dag weergeven**

Ga naar de weergave dag of agenda en selecteer (**a**) en de dag.

#### **Meerdere agenda's gebruiken**

Wanneer u e-mail accounts instelt op uw telefoon, kunt u de agenda's van al uw diensten op één plaats bekijken.

Selecteer  $\Theta$  > Agenda.

## **Een agenda weergeven of verbergen**

Selecteer  $\bullet \bullet \bullet$  > **instellingen** en stel de agenda in op **ingeschakeld**  $\blacksquare$  of **uitgeschakeld**  $\Box$ .

Wanneer een agenda is verborgen, worden de agendagebeurtenissen en herinneringen niet in andere agendaweergaven weergegeven.

**Tip:** U kunt de kleur voor elke agenda wijzigen. Selecteer ••• > instellingen en selecteer de huidige kleur en vervolgens de nieuwe kleur.

#### **Een taak toevoegen aan uw takenlijst**

Zijn er belangrijke taken die u op het werk moet afhandelen, bibliotheekboeken die teruggebracht moeten worden of misschien een gebeurtenis die u niet wilt missen? U kunt taken aan uw agenda toevoegen. Als u een bepaalde deadline hebt, stelt u een herinnering in.

Selecteer > **Agenda** en veeg naar **taken**.

1 Selecteer  $(+)$  en vul de velden in.

- <span id="page-76-0"></span>2 Als u een herinnering wilt toevoegen, stelt u **Herinnering** in op **Ingeschakeld** en vult u vervolgens de velden in.
- 3 Selecteer  $(n)$ .

# **Een taak markeren als voltooid**

Selecteer de taak en houd deze ingedrukt. Selecteer vervolgens **voltooien**.

# **Een taak bewerken of verwijderen**

Selecteer de taak en houd deze ingedrukt. Selecteer vervolgens **bewerken** of **verwijderen**.

**Microsoft Office Mobile Info over Microsoft Office Mobile** Selecteer  $\odot$  > Office.

Microsoft Office Mobile is uw kantoor onderweg. Ga naar de hub **Office** om Worddocumenten en Excel-werkmappen te maken en te bewerken, PowerPointdiavoorstellingen te openen en weer te geven, notities te maken met OneNote en documenten te delen met SharePoint. U kunt ook uw documenten opslaan in Windows SkyDrive.

Microsoft Office Mobile bestaat uit de volgende onderdelen:

- Microsoft Word Mobile
- Microsoft Excel Mobile
- Microsoft PowerPoint Mobile
- Microsoft OneNote Mobile
- Microsoft SharePoint Workspace Mobile
- Windows SkyDrive

# **Microsoft Office-documenten lezen**

In de hub Office kunt u Microsoft Office-documenten weergeven, bijvoorbeeld Worddocumenten, Excel-werkmappen of PowerPoint-presentaties.

Selecteer  $\Theta$  > Office.

- 1 Veeg naar **bestanden**.
- 2 Selecteer een Word-, Excel- of PowerPoint-bestand.

## **Een Word-document maken en bewerken**

Werk uw documenten onderweg af met Microsoft Word Mobile. U kunt nieuwe documenten maken, bestaande bewerken en uw werk delen op een SharePoint-site. Selecteer > **Office** en veeg naar **bestanden**.

## **Een nieuw document maken**

- 1 Selecteer  $(F)$ .
- 2 Selecteer een leeg Word-bestand of een sjabloon.
- 3 Schrijf uw tekst.
- 4 Als u uw document wilt opslaan, selecteert u  $\bullet \bullet \bullet$  > opslaan.

# **Een document bewerken**

- 1 Selecteer het Word-bestand.
- 2 Als u de tekst wilt bewerken, selecteert u $\mathcal{D}$ .
- 3 Als u uw document wilt opslaan, selecteert u > **opslaan**.

# **De tekstopmaak en -kleur wijzigen**

- 1 Selecteer  $\mathcal{D}$ .
- 2 Selecteer een woord. Als u meerdere woorden wilt selecteren, sleept u de pijlen aan beide zijden om de selectie te vergroten.
- 3 Selecteer  $\Omega$  en de opmaak die u wilt gebruiken.

# **Een opmerking toevoegen**

Selecteer  $\widehat{(\cdot)}$  >  $\widehat{(\cdot)}$ .

# **Tekst in een document zoeken**

Selecteer het Word-bestand en  $\mathcal{P}$ .

## **Een document verzenden in een e-mail**

Selecteer het Word-bestand en  $\bullet \bullet \bullet >$  delen....

## **Een document verwijderen**

- 1 Veeg naar **locaties**.
- 2 Selecteer de locatie van het document dat u wilt verwijderen.
- 3 Selecteer het document en houd het ingedrukt. Selecteer vervolgens **verwijderen** .

**Tip:** Als u een belangrijk document snel wilt kunnen openen, kunt u het vastmaken aan het startscherm. Selecteer het document in de hub Office, houd ingedrukt en selecteer **aan startscherm vastmaken**.

## <span id="page-78-0"></span>**Een Excel-werkmap maken en bewerken**

U hoeft niet meer naar kantoor te gaan om de laatste cijfers te controleren. Met Microsoft Excel Mobile kunt u nieuwe werkmappen maken, bestaande bewerken en uw werk delen op een SharePoint-site.

Selecteer > **Office** en veeg naar **bestanden**.

## **Een nieuwe werkmap maken**

- 1 Selecteer  $(F)$ .
- 2 Selecteer een leeg Excel-bestand of een sjabloon.
- 3 Selecteer een cel en selecteer vervolgens het tekstvak bovenaan de pagina.
- 4 Voer waarden of tekst in.
- 5 Als u uw werkmap wilt opslaan, selecteert u > **opslaan**.

# **Een werkmap bewerken**

- 1 Selecteer het Excel-bestand.
- 2 Als u naar een ander werkblad wilt gaan, selecteert u  $\circ$  en een werkblad.
- 3 Als u uw werkmap wilt opslaan, selecteert u > **opslaan**.

## **Een opmerking aan een cel toevoegen**

Selecteer  $\textcircled{1}$ .

## **Een filter op cellen toepassen**

Selecteer  $\bullet \bullet \bullet$  > filter toepassen.

## **De cel- en tekstopmaak wijzigen**

Selecteer  $\bullet \bullet \bullet >$  cel opmaken....

# **Gegevens in een werkmap zoeken**

Selecteer het Excel-bestand en  $\mathcal{P}$ .

## **Een werkmap verzenden in een e-mail**

Selecteer het Excel-bestand en  $\bullet \bullet \bullet$  > delen....

# **Een werkmap verwijderen**

- 1 Veeg naar **locaties**.
- 2 Selecteer de locatie van het Excel-bestand dat u wilt verwijderen.
- 3 Selecteer het Excel-bestand en houd het ingedrukt. Selecteer vervolgens **verwijderen** .

# <span id="page-79-0"></span>**Een notitie schrijven**

Notities op papier raken gemakkelijk zoek. In plaats van ze op papier te noteren, kunt u notities maken met Microsoft OneNote Mobile. Op die manier hebt u uw notities altijd bij u.

U kunt uw notities ook synchroniseren met Windows Live SkyDrive en ze weergeven en bewerken met OneNote op uw telefoon, de computer of online in een webbrowser.

Selecteer > **Office** en veeg naar **notities**.

- 1 Selecteer  $(F)$ .
- 2 Schrijf uw notitie.
- 3 Als u de tekst wilt opmaken, selecteert u > **opmaak**.
- 4 Als u een foto wilt toevoegen, selecteert u $($  $\text{F}$ ).
- 5 Als u een geluidsclip wilt opnemen, selecteert u $\left(\Phi\right)$ .
- 6 Als u de wijzigingen wilt opslaan, drukt u op  $\leftarrow$ .

Als u een Windows Live ID op uw telefoon hebt ingesteld, worden uw wijzigingen opgeslagen en gesynchroniseerd naar uw standaard **Persoonlijk (web)** notitieblok op Windows Live SkyDrive. Anders worden uw wijzigingen opgeslagen op uw telefoon.

# **Een notitie verzenden in een e-mail**

Selecteer de notitie en  $\text{B}$ .

**Tip:** Als u een belangrijke notitie snel wilt kunnen openen, kunt u het vastmaken aan het startscherm. Selecteer het contact in de hub **Office**, selecteer de notitie, houd deze ingedrukt en selecteer vervolgens **aan startscherm vastmaken**.

## **Een PowerPoint-presentatie weergeven en bewerken**

Leg onderweg naar de vergadering de laatste hand aan uw presentatie met Microsoft PowerPoint Mobile.

Selecteer > **Office** en veeg naar **bestanden**.

- 1 Selecteer een PowerPoint-bestand en draai uw telefoon naar de liggende stand.
- 2 Als u tussen dia's wilt bladeren, veegt u naar links of rechts.
- 3 Als u naar een bepaalde dia wilt gaan, selecteert u  $\circledast$  en de naam van de dia.
- 4 Als u een notitie aan een dia wilt toevoegen, selecteert u $\Theta$ .
- 5 Als u een dia wilt bewerken, selecteert u  $\textcircled{2}$ .
- 6 Als u uw presentatie wilt opslaan, selecteert u  $\bullet \bullet \bullet$  > opslaan.

# <span id="page-80-0"></span>**Een presentatie verzenden in een e-mail**

Selecteer het PowerPoint-hestand en **\*\*\*** > delen

## **Een presentatie verwijderen**

- 1 Veeg naar **locaties**.
- 2 Selecteer de locatie van het PowerPoint-bestand dat u wilt verwijderen.
- 3 Selecteer het PowerPoint-bestand en houd het ingedrukt. Selecteer vervolgens **verwijderen** .

## **Een PowerPoint-uitzending bekijken**

U kunt onderweg een vergadering bijwonen en op uw telefoon via internet een uitzending van een PowerPoint-presentatie bekijken.

Open de e-mail met de koppeling naar de uitgezonden presentatie en selecteer de koppeling.

## **Documenten delen met SharePoint Workspace Mobile**

Werk aan gedeelde Microsoft Office-documenten en werk samen aan projecten, planningen en ideeën. Met Microsoft SharePoint Workspace Mobile kunt u uw documenten online zoeken, verzenden, bewerken en synchroniseren.

Selecteer > **Office** en veeg naar **locaties**.

- 1 Selecteer **SharePoint**, voer het webadres van een SharePoint-site in en selecteer  $\rightarrow$ .
- 2 Wanneer u een document selecteert, wordt een kopie naar uw telefoon gedownload.
- 3 Bekijk of bewerk het document en sla de wijzigingen op.
- 4 Als u naar SharePoint Workspace Mobile wilt teruggaan, drukt u op  $\leftarrow$ .

**Tip:** Als u een offline kopie van een document op uw telefoon wilt bewaren, selecteert u het document. Houd ingedrukt en selecteer **altijd offline houden**.

# **Een bestand opslaan in Windows Live SkyDrive**

U kunt uw Microsoft Office-bestanden opslaan, benaderen en delen op Windows Live SkyDrive. U kunt bestanden, die op uw telefoon zijn opgeslagen, uploaden naar SkyDrive voor eenvoudige toegang vanaf uw telefoon zowel als uw computer.

Als u bestanden wilt uploaden, moet u zijn aangemeld bij uw Windows Live-account.

- 1 Selecteer > **Office** en veeg naar **locaties**.
- 2 Selecteer **Telefoon**.

<span id="page-81-0"></span>3 Selecteer een contact en houd dit ingedrukt. Selecteer vervolgens **delen**.

## **De rekenmachine gebruiken**

Selecteer > **Rekenmachine**.

Als u de basisrekenmachine wilt gebruiken, houdt u de telefoon rechtop. Als u de wetenschappelijke rekenmachine wilt gebruiken, draait u de telefoon zijwaarts.

- 1 Geef het eerste getal voor de berekening op.
- 2 Selecteer een functie, bijvoorbeeld optellen of aftrekken.
- 3 Voer het tweede getal van de berekening in.
- 4 Selecteer **=**.

Deze functie is ontworpen voor persoonlijk gebruik. Nauwkeurigheid is mogelijk beperkt.

# **Connectiviteit en telefoonbeheer**

#### **Bluetooth**

**Bluetooth-connectiviteit**

Selecteer  $\Theta > 0$  en Bluetooth.

U kunt een draadloze verbinding maken met andere compatibele apparaten, zoals telefoons, computers, headsets en carkits.

Aangezien apparaten met draadloze Bluetooth-technologie communiceren via radiogolven, hoeft er geen 'direct zicht' te bestaan tussen de apparaten. De twee apparaten mogen maximaal 10 meter van elkaar zijn verwijderd, hoewel de verbinding wel hinder kan ondervinden van obstakels, zoals muren of andere elektronische apparaten.

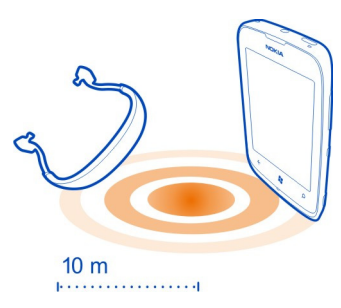

<span id="page-82-0"></span>Gekoppelde apparaten kunnen verbinding maken met uw telefoon als Bluetooth is ingeschakeld. Andere apparaten kunnen uw telefoon alleen detecteren als de weergave met Bluetooth-instellingen is geopend.

Maak geen koppelingen met een onbekend apparaat en accepteer hiervan ook geen verbindingsverzoeken. Zo kunt u uw telefoon vrijwaren van schadelijke inhoud.

## **Een draadloze headset aansluiten**

Met een draadloze headset kunt u handsfree via de telefoon spreken. U kunt tijdens een oproep doorgaan met wat u aan het doen was, bijvoorbeeld werken op uw computer. Draadloze headsets zijn afzonderlijk verkrijgbaar.

- 1 Selecteer a > **e** en Bluetooth.
- 2 Stel **Zoeken en zichtbaar** in op **Ingeschakeld** . Controleer of de accessoire die u wilt koppelen, is ingeschakeld.
- 3 Als u uw telefoon en de headset wilt koppelen, selecteert u de headset in de lijst.
- 4 Mogelijk moet u een toegangscode invoeren. Raadpleeg de gebruikershandleiding van de headset voor details.

# **Een foto of andere inhoud kopiëren tussen uw telefoon en pc**

U kunt de app Zune voor de pc gebruiken om foto's, video's, muziek en andere inhoud die u hebt gemaakt, te kopiëren tussen uw telefoon en een pc.

- 1 Gebruik een compatibele USB-gegevenskabel om uw telefoon aan te sluiten op een compatibele pc.
- 2 Open Zune op uw pc. Raadpleeg Zune Help voor meer informatie.

U kunt de meest recente versie van Zune downloaden van [www.zune.net.](http://www.zune.net)

## **Uw telefoonsoftware en applicaties up-to-date houden Informatie over updates voor telefoonsoftware en apps**

Zorg dat u in de pas blijft lopen. Werk uw telefoonsoftware en apps bij om nieuwe en verbeterde functies voor uw telefoon te krijgen. Via software-updates kunnen ook de prestaties van uw telefoon worden verbeterd.

# **Waarschuwing:**

Tijdens het installeren van een software-update kunt u het apparaat niet gebruiken, zelfs niet om een alarmnummer te bellen, totdat de installatie voltooid is en het apparaat opnieuw is ingeschakeld.

## <span id="page-83-0"></span>**84 Connectiviteit en telefoonbeheer**

Na de update zijn de instructies in de gebruikershandleiding mogelijk niet meer upto-date. Mogelijk vindt u de bijgewerkte gebruikershandleiding op [www.nokia.com/](http://www.nokia.com/support) [support.](http://www.nokia.com/support)

#### **Uw telefoonsoftware bijwerken**

Gebruik de app Zune voor pc om uw telefoonsoftware bij te werken voor nieuwe functies en verbeterde prestaties. Wanneer u uw telefoonsoftware bijwerkt met Zune, wordt uw persoonlijke inhoud niet verwijderd van uw telefoon.

U hebt het volgende nodig:

- De app Zune
- Een compatibele computer
- Een high-speed internetverbinding
- Een compatibele USB-gegevenskabel

Ga naar [www.zune.net](http://www.zune.net) als u de app Zune op uw pc wilt downloaden en installeren.

**Tip:** Als u met een Apple Mac werkt, downloadt u Windows Phone 7 Connector voor de Mac vanuit Mac App Store.

Voordat u de update start, moet u ervoor zorgen dat de batterij van uw telefoon voldoende capaciteit heeft.

- 1 Gebruik de USB-gegevenskabel om uw telefoon aan te sluiten op uw computer.
- 2 Open Zune als dit niet automatisch gebeurt.
- 3 Wacht tot Zune op beschikbare updates controleert en volg dan de instructies die op uw computer worden weergegeven.

**Tip:** Als u tijdens de update een foutbericht ontvangt, noteert u de foutcode en zoekt u in [support.microsoft.com](http://support.microsoft.com) naar de oorzaak van het foutbericht.

Tijdens de software-update wordt er automatisch een back-up gemaakt van uw telefoon. U kunt de telefoon ook met uw computer synchroniseren met behulp van Zune of Windows Phone 7 Connector voor de Mac zonder de telefoonsoftware bij te werken.

**De telefoon zo instellen dat u een melding ontvangt over beschikbare updates** Selecteer  $\odot$  >  $\ddot{\circ}$  en telefoonupdates > Een melding weergeven wanneer nieuwe **updates beschikbaar zijn**.

## **Een back-up van uw telefoon maken en herstellen en de telefoon synchroniseren**

Er wordt automatisch een back-up gemaakt van uw telefoon tijdens de softwareupdate, wanneer u de telefoon bijwerkt met de primaire computer (de computer

<span id="page-84-0"></span>waarop u uw telefoon het eerst hebt aangesloten met de USB-kabel). Er wordt geen back-up gemaakt wanneer u de telefoonsoftware bijwerkt vanaf een andere computer. U kunt de primaire computer wijzigen in de Zune-instellingen.

De back-up bevat de volgende items:

- Systeeminstellingen
- Accountinstellingen
- Foto's
- Muziek
- Video's
- Documenten

De gedownloade apps worden mogelijk niet opgenomen in de back-up, maar u kunt ze gratis opnieuw downloaden van Marketplace. Mogelijk worden kosten in rekening worden gebracht voor de gegevensoverdracht. Neem voor meer informatie contact op met uw netwerkserviceprovider.

Als u een back-up van de inhoud wilt maken, kunt u de telefoon ook met uw computer synchroniseren met behulp van Zune of Windows Phone 7 Connector voor de Mac zonder de telefoonsoftware bij te werken. Tijdens een synchronisatie wordt er geen back-up gemaakt van uw systeeminstellingen of apps. U kunt uw telefoon ook zo instellen dat uw contacten via Microsoft Outlook worden gesynchroniseerd, zodat u ze vanaf de computer op uw telefoon kunt herstellen.

# **Een back-up herstellen op uw telefoon**

Gebruik een USB-kabel om uw telefoon aan te sluiten op de primaire computer en gebruik vervolgens Zune om de back-up van de inhoud en de oudere versie van uw telefoonsoftware te herstellen.

## **Telefoongeheugen vrijmaken**

Wilt u het beschikbare telefoongeheugen vergroten zodat u meer apps kunt installeren of meer inhoud kunt toevoegen?

U kunt de volgende items verwijderen als u ze niet meer nodig hebt:

- SMS-, multimedia- en e-mailberichten
- Contactitems en -gegevens
- Apps
- Muziek, foto's of video's

# <span id="page-85-0"></span>**86 Connectiviteit en telefoonbeheer**

#### **Een applicatie van uw telefoon verwijderen**

U kunt geïnstalleerde applicaties die u niet meer wilt bewaren of gebruiken, verwijderen om de hoeveelheid beschikbaar geheugen te vergroten.

- 1 Selecteer op het startscherm  $\Theta$ .
- 2 Selecteer de applicatie die u wilt verwijderen, houd ingedrukt en selecteer **verwijderen**. Sommige applicaties kunt u niet verwijderen.

Als u een applicatie verwijdert, kunt u deze kosteloos opnieuw installeren zolang de applicatie beschikbaar is in Marketplace.

Als een geïnstalleerde applicatie afhankelijk is van een verwijderde applicatie, werkt de geïnstalleerde applicatie mogelijk niet meer. Raadpleeg de gebruikersdocumentatie van de geïnstalleerde applicatie voor details.

## **Beveiliging**

## **Uw PIN-code wijzigen**

Als uw simkaart is geleverd met standaard PIN-code, kunt u deze wijzigen in een veiliger code.

Selecteer > , veeg naar links naar applicatie-instellingen en selecteer **telefoon** > **simpincode wijzigen**.

De PIN-code kan 4 tot 8 tekens lang zijn.

# **Uw telefoon zo instellen dat deze automatisch wordt vergrendeld**

Wilt u uw telefoon beveiligen tegen ongeautoriseerd gebruik? Geef een beveiligingscode op en stel de telefoon zo in dat deze zichzelf automatisch vergrendelt wanneer u de telefoon niet gebruikt.

- 1 Selecteer  $\Theta > 2$  en vergrendelingsscherm.
- 2 Stel wachtwoord in op Ingeschakeld **and alle an** voer een beveiligingscode in (minimaal 4 cijfers).

Houd de beveiligingscode geheim en bewaar deze op een veilige plaats (niet bij de telefoon). Als u de beveiligingscode vergeet en niet kunt achterhalen of als u te dikwijls de verkeerde code invoert, is extra service voor de telefoon nodig. Het is mogelijk dat extra kosten in rekening worden gebracht en dat alle persoonlijke data in uw telefoon worden verwijderd. Neem voor meer informatie contact op met een Nokia Care-centrum of de leverancier van de telefoon.

3 Selecteer **Wachtwoord vereist na** en geef op na hoeveel tijd de telefoon automatisch wordt vergrendeld.

# **Uw telefoon ontgrendelen**

1 Druk op de aan/uit-toets en sleep het vergrendelscherm omhoog.

<span id="page-86-0"></span>2 Voer de beveiligingscode in.

# **Uw telefoon gebruiken wanneer deze is vergrendeld**

Sommige functies van uw telefoon kunt u gebruiken wanneer deze is vergrendeld, zonder dat u de beveiligingscode hoeft in te voeren.

U kunt bijvoorbeeld:

- Wijzigen hoe u door uw telefoon gewaarschuwd wordt bij inkomende oproepen
- Een inkomende oproep beantwoorden of weigeren
- Het afspelen van muziek onderbreken of hervatten, of naar een andere track gaan

Als u de telefoon wilt activeren, drukt u op de aan/uit-toets.

# **Wijzigen hoe inkomende oproepen worden gemeld**

Druk op een volumetoets en selecteer  $\mathcal{P}_0$  (4), of (4).

# **Muziek onderbreken of hervatten, of naar een andere track gaan**

Gebruik de bediening van de muziekspeler die boven in het scherm wordt weergegeven.

U ziet ook:

- De datum en tijd
- Uw volgende agendagebeurtenis
- Gemiste oproepen of berichten

# **Uw verloren telefoon zoeken**

Bent u uw telefoon kwijt of bent u bang dat deze is gestolen? Gebruik Mijn telefoon zoeken om uw telefoon te zoeken en op afstand te vergrendelen of alle data te verwijderen.

Ga naar [my.windowsphone.com,](http://my.windowsphone.com) meld u aan met dezelfde Windows Live ID als op de telefoon en selecteer vervolgens Mijn telefoon zoeken.

U kunt:

- Uw telefoon zoeken op een kaart
- Uw telefoon laten overgaan, zelfs als de stille modus is geactiveerd
- Uw telefoon vergrendelen en deze zo instellen dat een bericht wordt weergegeven zodat de telefoon aan u kan worden geretourneerd
- Alle data op afstand van uw telefoon verwijderen

<span id="page-87-0"></span>De beschikbare opties kunnen verschillen.

# **Ondersteuning**

Lees de gebruikershandleiding zorgvuldig door wanneer u meer wilt leren over het gebruik van uw telefoon of niet precies weet hoe uw telefoon werkt.

Voor ondersteuningsvideo's gaat u naar [www.youtube.com/user/](http://www.youtube.com/user/NokiaSupportVideos) [NokiaSupportVideos](http://www.youtube.com/user/NokiaSupportVideos) of [go.microsoft.com/fwlink/?LinkId=238503.](http://go.microsoft.com/fwlink/?LinkId=238503)

Als u een probleem hebt, gaat u als volgt te werk:

- Start uw telefoon opnieuw op. Schakel de telefoon uit en verwijder de batterij. Vervang de batterij na ongeveer een minuut en schakel de telefoon in.
- Uw telefoonsoftware bijwerken
- De oorspronkelijke fabrieksinstellingen herstellen

Als het probleem nog steeds niet is opgelost, neemt u contact op met Nokia om het apparaat te laten repareren. Maak altijd een back-up van uw gegevens voordat u uw telefoon ter reparatie aanbiedt omdat alle persoonlijke gegevens in uw telefoon mogelijk worden verwijderd.

# **Product- en veiligheidsinformatie**

#### **Netwerkdiensten en kosten**

Uw apparaat is goedgekeurd voor gebruik in een WCDMA 850-, 900-, 1900- 2100- en GSM/EDGE 850-, 900-, 1800-, 1900 MHz-netwerken . Om het apparaat te kunnen gebruiken, moet u beschikken over een abonnement bij een serviceprovider.

Voor het gebruik van netwerkdiensten en het downloaden van content naar uw apparaat is verbinding met een netwerk vereist. Mogelijk worden kosten voor gegevensverkeer in rekening gebracht. Voor sommige productfuncties is netwerkondersteuning vereist en mogelijk moet u zich hierop abonneren.

#### **Uw apparaat onderhouden**

Behandel uw apparaat, batterij, lader en toebehoren met zorg. De volgende tips kunnen u helpen om de garantie te behouden.

- Houd het apparaat droog. Neerslag, vochtigheid en allerlei soorten vloeistoffen of vocht kunnen mineralen bevatten die corrosie van elektronische schakelingen veroorzaken. Als het apparaat nat wordt, verwijdert u de batterij en laat u het apparaat drogen.
- Gebruik of bewaar het apparaat niet op stoffige of vuile plaatsen. Bewegende onderdelen en elektronische onderdelen kunnen beschadigd raken.
- Bewaar het apparaat niet bij zeer hoge temperaturen. Hoge temperaturen kunnen de levensduur van het apparaat bekorten, de batterij beschadigen en kunststoffen doen vervormen of smelten.
- Bewaar het apparaat niet bij zeer lage temperaturen. Wanneer het apparaat weer opwarmt tot de normale temperatuur, kan binnen in het apparaat vocht ontstaan, waardoor elektronische schakelingen beschadigd kunnen raken.
- Probeer het apparaat niet open te maken op een andere manier dan in de gebruikershandleiding wordt voorgeschreven.
- Niet-goedgekeurde aanpassingen kunnen het apparaat beschadigen en kunnen in strijd zijn met de regelgeving met betrekking tot radioapparaten.
- Laat het apparaat niet vallen en stoot of schud niet met het apparaat. Een ruwe behandeling kan de interne elektronische schakelingen en mechaniek beschadigen.
- Het oppervlak van het apparaat mag alleen worden gereinigd met een zachte, schone, droge doek.
- Verf het apparaat niet. Verf kan bewegende onderdelen van het apparaat blokkeren en correcte werking belemmeren.
- Voor optimale prestaties kunt u het apparaat het beste zo nu en dan uitschakelen en de batterij verwijderen.
- Houd het apparaat uit de buurt van magneten en magneetvelden.
- Om ervoor te zorgen dat uw belangrijke gegevens veilig zijn opgeborgen, moet u deze op minstens twee afzonderlijke plaatsen bewaren, bijvoorbeeld op uw apparaat, geheugenkaart of computer, of belangrijke informatie noteren.

Bij langdurig gebruik kan het apparaat warm aanvoelen. In de meeste gevallen is dit normaal. Als u vermoedt dat het apparaat niet naar behoren werkt, brengt u het naar het dichtstbijzijnde bevoegde servicepunt

#### **Recycling**

Breng uw gebruikte elektronische producten, batterijen en verpakkingsmateriaal altijd terug naar hiervoor geëigende verzamelpunten. Op deze manier helpt u het ongecontroleerd weggooien van afval tegen te gaan en bevordert u het hergebruik van materialen. Voor het recyclen van uw Nokia-producten kijkt u op [www.nokia.com/recycling.](http://www.nokia.com/recycling)

#### **Symbool van een doorgestreepte container**

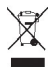

Het symbool van de doorgestreepte container op uw product, in de documentatie of op de verpakking wil zeggen dat alle elektrische en elektronische producten, batterijen en accu's na afloop van de levensduur voor gescheiden afvalverzameling moeten worden aangeboden. Dit geldt voor de Europese Unie. Bied deze producten niet aan bij het gewone huisvuil. Raadpleeg voor meer informatie met betrekking tot het milieu het eco-profiel op [www.nokia.com/ecoprofile](http://www.nokia.com/ecoprofile).

#### **Over Digital Rights Management (DRM)**

Houd u bij het gebruik van dit apparaat aan alle regelgeving en respecteer lokale gebruiken, privacy en legitieme rechten van anderen, waaronder auteursrechten. Auteursrechtbescherming kan verhinderen dat u foto's, muziek en andere inhoud kunt kopiëren, wijzigen of overdragen.

De eigenaren van inhoud kunnen verschillende technologieën voor het Digital Rights Management (DRM) gebruiken voor de bescherming van hun intellectuele eigendom, inclusief auteursrechten. Op dit apparaat worden diverse soorten DRMsoftware gebruikt om inhoud met DRM-beveiliging te openen. Met dit apparaat kunt u inhoud openen die wordt beschermd met WMDRM 10. Als de inhoud niet wordt beschermd door bepaalde DRM-software, kunnen de eigenaren van de inhoud vragen om ervoor te zorgen dat dergelijke DRM-software nieuwe inhoud met DRM-bescherming niet langer kan openen. Hierdoor wordt mogelijk ook voorkomen dat dergelijke inhoud met DRM-bescherming die al op uw apparaat staat, kan worden vernieuwd. Als dergelijke DRM-software deze inhoud niet meer kan openen, is dit niet van invloed op het gebruik van inhoud die wordt beveiligd met andere typen DRM of het gebruik van inhoud zonder DRM-beveiliging.

Bij inhoud die is beveiligd met Digital Rights Management (DRM) wordt een bijbehorende licentie geleverd die uw rechten om gebruik te maken van de inhoud definieert.

Als uw apparaat WMDRM-beveiligde inhoud bevat, zullen zowel de licenties als de inhoud verloren gaan als het apparaatgeheugen wordt geformatteerd. Het is ook mogelijk dat de licenties en de inhoud verloren gaan als de bestanden op uw apparaat beschadigd raken. Het verlies van de licenties of de inhoud kan uw mogelijkheden beperken om dezelfde inhoud op uw apparaat nogmaals te gebruiken. Neem contact op met de serviceprovider voor meer informatie.

#### <span id="page-89-0"></span>**Batterijen en laders**

#### **Informatie over de batterij en de lader**

Uw apparaat is bedoeld voor gebruik met een oplaadbare BP-3L -batterij. Nokia kan eventueel ook andere batterijmodellen voor dit apparaat beschikbaar stellen. Gebruik altijd originele Nokia-batterijen.

Dit apparaat is bedoeld voor gebruik met een van de volgende laders: AC-50 . Het exacte modelnummer van de Nokia-lader is afhankelijk van het type stekker dat wordt aangeduid met E, X, AR, U, A, C, K, B of N.

Laders van derden, die voldoen aan de IEC/EN 62684-standaard en kunnen worden verbonden met de micro-USBgegevenspoort, zijn mogelijk compatibel.

De batterij kan honderden keren worden opgeladen en ontladen maar na verloop van tijd treedt slijtage op. Wanneer de gespreksduur en stand-byduur aanmerkelijk korter zijn dan normaal, moet u de batterij vervangen.

#### **Veiligheid van de batterij**

Schakel het apparaat altijd uit en ontkoppel de lader voordat u de batterij verwijdert. Wanneer u een lader of accessoire loskoppelt, moet u aan de stekker trekken, niet aan het snoer.

Wanneer u de lader niet gebruikt, moet u deze loskoppelen van het stopcontact en het apparaat. Houd een volledig opgeladen batterij niet gekoppeld aan de lader, omdat de levensduur van de batterij kan afnemen wanneer deze wordt overladen. Als een volledig opgeladen batterij niet wordt gebruikt, wordt deze na verloop van tijd automatisch ontladen.

Bewaar de batterij altijd op een temperatuur tussen 15°C en 25°C. Bij extreme temperaturen nemen de capaciteit en levensduur van de batterij af. Een apparaat met een warme of koude batterij kan gedurende bepaalde tijd onbruikbaar zijn.

Onopzettelijke kortsluiting kan optreden wanneer een metalen voorwerp in aanraking komt met de metalen strips op de batterij, bijvoorbeeld als u een reservebatterij in uw zak hebt. Kortsluiting kan schade veroorzaken aan de batterij of aan het voorwerp waarop deze is aangesloten.

Gooi batterijen niet in het vuur. De batterijen kunnen dan ontploffen. Verwerk batterijen in overeenstemming met de lokale regelgeving. Lever batterijen indien mogelijk in voor recycling. Gooi batterijen niet weg met het huishoudafval.

U mag nooit geheugencellen of batterijen ontmantelen, erin snijden of ze openen, platdrukken, verbuigen, doorboren of slopen. Als een batterij lekt, mag u de vloeistof niet in aanraking laten komen met de huid of ogen. Als dat toch gebeurt, moet u onmiddellijk uw huid en ogen met water afspoelen of medische hulp zoeken.

Wijzig de batterij niet, verwerk deze niet tot een ander product, en probeer er geen vreemde voorwerpen in te brengen. Bescherm de batterij en dompel deze niet onder in water of andere vloeistoffen. Batterijen kunnen ontploffen als deze beschadigd raken.

Gebruik de batterij en lader alleen voor de doelen waarvoor ze bestemd zijn. Onjuist gebruik of gebruik van nietgoedgekeurde batterijen of incompatibele laders kan het risico van brand, explosie of een ander gevaar met zich meebrengen, en kan de goedkeuring of garantie doen vervallen. Als u denkt dat de batterij of lader beschadigd is, moet u deze ter inspectie naar een servicepunt brengen voordat u deze opnieuw gebruikt. Gebruik nooit een beschadigde batterij of lader. Gebruik de lader alleen binnenshuis.

#### **Aanvullende veiligheidsinformatie**

#### **Een alarmnummer kiezen**

- Zorg ervoor dat de telefoon is ingeschakeld.
- 2 Controleer of de signaalontvangst voldoende is. Mogelijk moet u ook de volgende stappen uitvoeren:
	- Een SIM-kaart plaatsen.
	- Schakel oproepbeperkingen uit die op uw telefoon zijn geactiveerd, zoals oproepen blokkeren, vaste nummers of beperkte groep gebruikers.
	- Zorg ervoor dat **vliegtuigstand** niet is ingeschakeld.
- Als het scherm en de toetsen van de telefoon vergrendeld zijn, ontgrendelt u deze.
- 3 Druk op  $\frac{2}{3}$ .
- 4 Selecteer
- 5 Selecteer (
- 6 Toets het alarmnummer in voor het gebied waar u zich bevindt. Alarmnummers verschillen per locatie.
- 7 Selecteer **bellen**.
- 8 Geef de benodigde informatie zo nauwkeurig mogelijk op. Beëindig het gesprek pas wanneer u daarvoor toestemming hebt gekregen.

**Belangrijk:** Als uw telefoon internetoproepen ondersteunt, moet u zowel mobiele als internetoproepen activeren. De telefoon kan noodoproepen zowel via het mobiele netwerk als via uw serviceprovider voor internetoproepen proberen te kiezen. Verbindingen kunnen niet onder alle omstandigheden worden gegarandeerd. Vertrouw nooit alleen op een draadloze telefoon voor het tot stand brengen van essentiële communicatie, bijvoorbeeld bij medische noodgevallen.

#### **Kleine kinderen**

Het apparaat en toebehoren zijn geen speelgoed. Ze kunnen kleine onderdelen bevatten. Houd deze buiten het bereik van kleine kinderen.

#### **Medische apparatuur**

Het gebruik van radiozendapparatuur, dus ook van draadloze telefoons, kan het functioneren van onvoldoende beschermde medische apparatuur nadelig beïnvloeden. Raadpleeg een arts of de fabrikant van het medische apparaat om vast te stellen of het apparaat voldoende is beschermd tegen externe radiofrequentie-energie.

#### **Geïmplanteerde medische apparaten**

Om mogelijke storing van geïmplanteerde medische apparatuur zoals een pacemaker of een geïmplanteerde defibrillator te voorkomen, raden fabrikanten van medische apparatuur aan om draadloze apparaten altijd op minimaal 15,3 centimeter afstand te houden. Personen met dergelijke apparaten moeten met het volgende rekening houden:

- Houd het draadloze apparaat altijd op meer dan 15,3 centimeter afstand van het medische apparaat.
- Draag het draadloze apparaat niet in een borstzak.
- Houd het draadloze apparaat tegen het oor aan de andere kant van het lichaam dan de kant waar het medische apparaat zit.
- Schakel het draadloze apparaat uit als er enige reden is om te vermoeden dat er een storing plaatsvindt.
- Volg de instructies van de fabrikant van het geïmplanteerde medische apparaat.

Als u vragen hebt over het gebruik van het draadloze apparaat wanneer u een geïmplanteerd medisch apparaat hebt, neemt u contact op met uw zorginstelling.

#### **Gehoor**

#### **Waarschuwing:**

Wanneer u de headset gebruikt, kan uw vermogen om geluiden van buitenaf te horen negatief worden beïnvloed. Gebruik de headset niet wanneer dit uw veiligheid in gevaar kan brengen.

Sommige draadloze apparaten kunnen storingen in sommige gehoorapparaten veroorzaken.

#### **Nikkel**

**Opmerking:** Het oppervlak van dit apparaat bevat geen nikkel in de gemetalliseerde delen. Het oppervlak van dit apparaat bevat roestvrij staal.

#### **Het apparaat beschermen tegen schadelijke inhoud**

Uw apparaat kan worden blootgesteld aan virussen en andere schadelijke inhoud. Neem de volgende voorzorgsmaatregelen:

- Wees voorzichtig met het openen van berichten. Berichten kunnen schadelijke software bevatten of anderszins schadelijk zijn voor het apparaat of de computer.
- Wees voorzichtig bij het aanvaarden van verbindingsverzoeken, browsen op internet of downloaden van content. Sta geen verbindingen toe met Bluetooth-apparaten van bronnen die u niet vertrouwt.
- Installeer en gebruik alleen diensten en software van bronnen die u vertrouwt en die adequate beveiliging en bescherming bieden.
- Installeer antivirus- en andere beveiligingssoftware op het apparaat en eventuele aangesloten computers. Gebruik slechts één antivirustoepassing tegelijk. Het gebruik van meer dan één antivirustoepassing kan een negatieve invloed hebben op de prestaties en werking van het apparaat en/of de computer.
- Als u vooraf geïnstalleerde bladwijzers en koppelingen naar websites van derden opent, moet u voorzorgsmaatregelen treffen. Nokia onderschrijft deze sites niet en aanvaardt er geen verantwoordelijkheid voor.

#### **Gebruiksomgeving**

Dit apparaat voldoet aan de richtlijnen voor blootstelling aan radiofrequentie in de normale positie aan het oor of wanneer het apparaat minstens 1,5 centimeter (5/8 inch) van het lichaam wordt gehouden. Een draagtas, riemclip of houder voor het dragen van het apparaat op het lichaam mag geen metaal bevatten en moet het apparaat op de eerder genoemde afstand van het lichaam houden.

Voor het verzenden van gegevensbestanden of berichten is een goede verbinding met het netwerk vereist. De verzending van gegevensbestanden of berichten kan vertraging oplopen zolang een dergelijke verbinding niet beschikbaar is. Houd u aan de instructies voor de afstand tot het lichaam totdat de verzending voltooid is.

Bepaalde delen van het apparaat zijn magnetisch. Metalen voorwerpen kunnen worden aangetrokken door het apparaat. Houd creditcards en andere magnetische opslagmedia uit de buurt van het apparaat, omdat de gegevens die op deze media zijn opgeslagen, kunnen worden gewist.

#### **Voertuigen**

Radiosignalen kunnen elektronische systemen in gemotoriseerde voertuigen die verkeerd geïnstalleerd of onvoldoende afgeschermd zijn, zoals elektronische systemen voor brandstofinjectie, antiblokkeerremmen en systemen voor elektronische snelheidsregeling of airbags negatief beïnvloeden. Raadpleeg voor meer informatie de fabrikant van uw voertuig of van de hierin geïnstalleerde apparatuur.

Het apparaat mag alleen door bevoegd personeel in een auto worden gemonteerd. Ondeskundige installatie of reparatie kan risico's opleveren en de garantie ongeldig maken. Controleer regelmatig of de draadloze apparatuur in de auto nog steeds goed bevestigd is en naar behoren functioneert. Vervoer of bewaar geen brandbare vloeistoffen, gassen of explosieve materialen in dezelfde ruimte als het apparaat of de bijbehorende onderdelen of toebehoren. Vergeet niet dat in een noodsituatie de airbag in een auto met zeer veel kracht wordt opgeblazen. Plaats uw apparaat of toebehoren daarom nooit in de ruimte vóór de airbag.

#### **Explosiegevaarlijke omgevingen**

Schakel het apparaat uit in een omgeving met een mogelijk explosieve atmosfeer, bijvoorbeeld waar brandstoffen worden getankt, zoals op benzinestations. Vonken kunnen in een dergelijke omgeving een explosie of brand veroorzaken die kan resulteren in letsel of de dood. Houd u aan de beperkingen bij benzinestations, waar brandstof wordt opgeslagen en gedistribueerd, bij chemische bedrijven of waar explosiewerkzaamheden worden uitgevoerd. Gebieden met een mogelijk explosieve atmosfeer worden meestal, maar niet altijd, als zodanig aangeduid. Hiertoe behoren ook omgevingen waar u wordt aangeraden uw automotor uit te zetten, het benedendeks-gedeelte op boten, plaatsen voor overdracht en opslag van chemische stoffen en omgevingen waar de lucht chemische stoffen of deeltjes bevat zoals metaalkorreltjes, -stof of - poeders. Informeer bij de fabrikanten van voertuigen die op vloeibare gassen rijden (zoals propaan of butaan) om te bepalen of dit apparaat in de omgeving daarvan veilig kan worden gebruikt.

#### **Informatie over certificatie (SAR)**

#### **Dit mobiele apparaat voldoet aan richtlijnen voor blootstelling aan radiogolven.**

Dit mobiele apparaat is een radiozender en -ontvanger. Het is zo ontworpen dat de grenzen voor blootstelling aan radiogolven die worden aanbevolen door internationale richtlijnen, niet worden overschreden. Deze richtlijnen zijn ontwikkeld door de onafhankelijke wetenschappelijke organisatie ICNIRP en bevatten veiligheidsmarges om de veiligheid van alle personen te waarborgen, ongeacht hun leeftijd en gezondheidstoestand.

De blootstellingsrichtlijnen voor mobiele apparatuur worden uitgedrukt in de maateenheid SAR (Specific Absorption Rate). De SAR-limiet in de richtlijnen van het ICNIRP is 2,0 W/kg (watt/kilogram) gemiddeld over tien gram lichaamsweefsel. Bij tests voor SAR worden de standaardposities gebruikt, waarbij het apparaat in alle gemeten frequentiebanden het hoogst toegestane energieniveau gebruikt. Het werkelijke SAR-niveau van een werkend apparaat kan onder de maximumwaarde liggen, omdat het apparaat zo is ontworpen dat niet meer energie wordt gebruikt dan nodig is om verbinding te maken met het netwerk. De hoeveelheid benodigde energie kan wijzigen afhankelijk van een aantal factoren, zoals de afstand tot een zendmast waarop u zich bevindt.

De hoogste SAR-waarde onder de ICNIRP-richtlijnen voor gebruik van het apparaat bij het oor is 0,83 W/kg .

Het gebruik van toebehoren met het apparaat kan resulteren in andere SAR-waarden. SAR-waarden kunnen variëren, afhankelijk van nationale rapportage-eisen, testeisen en de netwerkband. Meer informatie over SAR kunt u vinden onder 'product information' op [www.nokia.com.](http://www.nokia.com)

# **Copyright- en andere vermeldingen**

CONFORMITEITSVERKLARING

# $C$  $E$  0168 $D$

Hierbij verklaart NOKIA CORPORATION dat het product RM-835 in overeenstemming is met de essentiële vereisten en andere relevante bepalingen van Europese richtlijn 1999/5/EG. Een exemplaar van de conformiteitsverklaring kunt u vinden op de volgende website:<http://www.nokia.com/global/declaration> .

Voor producten die voor 1 juli 2012 op de markt zijn gebracht, is het waarschuwingssymbool van toepassing wat de beperkingen aangeeft voor het gebruik van de WLAN-functionaliteit in Frankrijk. In overeenstemming met het EU-besluit 2009/812/EG is het waarschuwingssymbool na 1 juli 2012 niet langer van toepassing voor de WLAN-functionaliteit binnen dit product en kan vanaf nu worden genegeerd, zelfs al staat het nog steeds op het product.

© 2012 Nokia. Alle rechten voorbehouden.

Nokia en Nokia Connecting People zijn handelsmerken of gedeponeerde handelsmerken van Nokia Corporation. Nokia tune is een geluidsmerk van Nokia Corporation. Namen van andere producten en bedrijven kunnen handelsmerken of handelsnamen van de respectievelijke eigenaren zijn.

Reproductie, overdracht, distributie of opslag van de gehele of gedeeltelijke inhoud van dit document in enige vorm zonder voorafgaande schriftelijke toestemming van Nokia is verboden. Nokia voert een beleid dat gericht is op voortdurende ontwikkeling. Nokia behoudt zich het recht voor zonder voorafgaande kennisgeving wijzigingen en verbeteringen aan te brengen in de producten die in dit document worden beschreven.

The Bluetooth word mark and logos are owned by the Bluetooth SIG, Inc. and any use of such marks by Nokia is under license.

# **94 Copyright- en andere vermeldingen**

Dit product is gelicentieerd onder de MPEG-4 Visual Patent Portfolio-licentie (i) voor privé- en niet-commercieel gebruik in verband met informatie die is gecodeerd volgens de visuele norm MPEG-4, door een consument in het kader van een privéen niet-commerciële activiteit, en (ii) voor gebruik in verband met MPEG-4-videomateriaal dat door een gelicentieerde videoaanbieder is verstrekt. Voor ieder ander gebruik is of wordt expliciet noch impliciet een licentie verstrekt. Aanvullende informatie, waaronder informatie over het gebruik voor promotionele doeleinden, intern gebruik en commercieel gebruik, is verkrijgbaar bij MPEG LA, LLC. Zie http://www.mpegla.com.

© 2012 Microsoft Corporation. All rights reserved. Microsoft, Windows, the Windows logo, Xbox LIVE, Bing, and Microsoft Office are trademarks of the Microsoft group of companies.

Voor zover maximaal toegestaan op grond van het toepasselijke recht, zal Nokia of een van haar licentiehouders onder geen omstandigheid aansprakelijk zijn voor enig verlies van gegevens of inkomsten of voor enige bijzondere, incidentele of indirecte schade of gevolgschade van welke oorzaak dan ook.

De inhoud van dit document wordt zonder enige vorm van garantie verstrekt. Tenzij vereist krachtens het toepasselijke recht, wordt geen enkele garantie gegeven betreffende de nauwkeurigheid, betrouwbaarheid of inhoud van dit document, hetzij uitdrukkelijk hetzij impliciet, daaronder mede begrepen maar niet beperkt tot impliciete garanties betreffende de verkoopbaarheid en de geschiktheid voor een bepaald doel. Nokia behoudt zich te allen tijde het recht voor zonder voorafgaande kennisgeving dit document te wijzigen of te herroepen.

Reverse engineering van de software in het apparaat is verboden voor zover maximaal is toegestaan op grond van het toepasselijke recht. Voor zover deze gebruikershandleiding beperkingen bevat aangaande verklaringen, garanties, schadevergoedingsplichten en aansprakelijkheden van Nokia, gelden deze beperkingen op dezelfde wijze voor verklaringen, garanties, schadevergoedingsplicht en aansprakelijkheden van Nokia-licentiegevers.

De beschikbaarheid van producten, functies, toepassingen en diensten kan per regio verschillen. Neem voor meer informatie contact op met uw Nokia-dealer of uw serviceprovider. Dit apparaat bevat mogelijk onderdelen, technologie of software die onderhevig zijn aan wet- en regelgeving betreffende export van de VS en andere landen. Ontwijking in strijd met de wetgeving is verboden.

Nokia biedt geen garantie en neemt geen verantwoordelijkheid voor de functionaliteit, inhoud of ondersteuning voor toepassingen van derden die bij uw apparaat worden geleverd. Door een toepassing te gebruiken erkent u dat deze zonder enige vorm van garantie wordt verstrekt. Nokia doet geen toezeggingen, biedt geen garantie en neemt geen verantwoordelijkheid voor de functionaliteit, inhoud of ondersteuning voor toepassingen van derden die bij uw apparaat worden geleverd.

De software in dit apparaat bevat software waarvoor Nokia de licenties heeft gekregen van Microsoft Corporation of haar partners. Als u de licentievoorwaarden van de Windows Phone-software wilt openen, selecteert u (+) > Instellingen > info. Lees de voorwaarden. Door gebruik te maken van de software, gaat u akkoord met de voorwaarden. Als u de voorwaarden niet accepteert, kunt u het apparaat of de software niet gebruiken. Neem in plaats daarvan contact op met Nokia of de partij waar u het apparaat hebt gekocht om na te gaan hoe u het apparaat kunt retourneren.

De beschikbaarheid van Nokia-diensten kan per regio verschillen.

#### MEDEDELING FCC/INDUSTRY CANADA

Dit apparaat voldoet aan deel 15 van de FCC-regels en Industry Canada-licentievrijstelling voor RSS-standaard(s). De werking is afhankelijk van de volgende twee voorwaarden: (1) Dit apparaat mag geen schadelijke storingen veroorzaken en (2) dit apparaat moet storingen van buitenaf accepteren, ook wanneer deze een ongewenste werking tot gevolg kunnen hebben. Uw apparaat veroorzaakt mogelijk televisie- of radiostoringen (bijvoorbeeld wanneer u een apparaat gebruikt in de nabijheid van ontvangstapparatuur). Neem voor assistentie contact op met uw lokale servicepunt.Alle veranderingen of aanpassingen die niet uitdrukkelijk door Nokia zijn goedgekeurd, kunnen het recht van de gebruiker om met deze apparatuur te werken tenietdoen.

/Uitgave 1.0 NL

# **Index**

# **Symbolen/Numeriek**

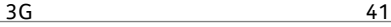

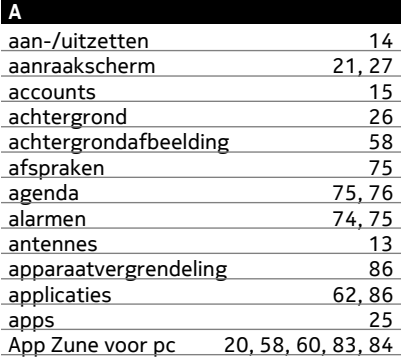

## **B**

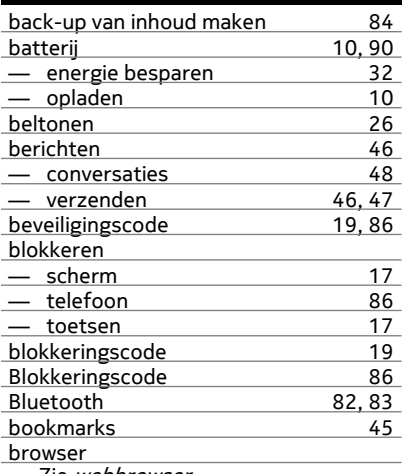

# **C** cachegeheugen [44](#page-43-0)<br>
camera 51 camera — foto's delen [55](#page-54-0) — foto's maken [51,](#page-50-0) [52](#page-51-0), [53](#page-52-0) — foto's verzenden [54](#page-53-0) — Locatiegegevens [54](#page-53-0) — video's delen [55](#page-54-0)<br>— video's opnemen 53 — video's opnemen [53](#page-52-0) chatdiensten (IM) [46](#page-45-0), [47](#page-46-0) chatten [46](#page-45-0), [47](#page-46-0) connectiviteit [43](#page-42-0) contacten [36,](#page-35-0) [38](#page-37-0), [40](#page-39-0) — bewerken [37](#page-36-0), [38](#page-37-0)  $\frac{\text{---} \quad \text{foto's}}{\text{---} \quad \text{groenen}}$  38.47 — groepen [38](#page-37-0), [47](#page-46-0) — in sociale netwerken [39](#page-38-0)

# — kopiëren [16](#page-15-0)<br>— opslaan 16 37,38  $-$  opslaan — toevoegen <u>37, 38</u><br>— verwiideren [37](#page-36-0), [38](#page-37-0) — verwijderen

# **D**

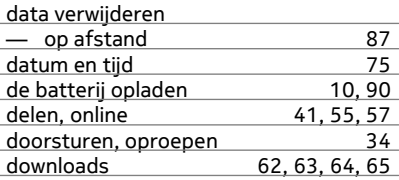

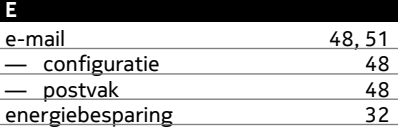

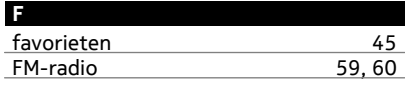

Zie webbrowser

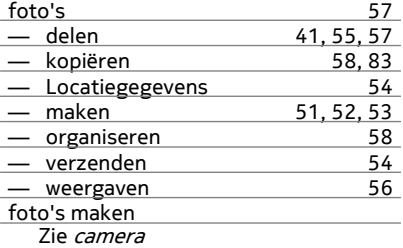

# **G**

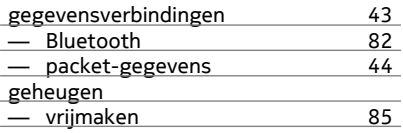

#### **H**

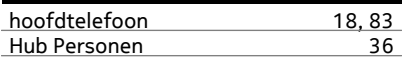

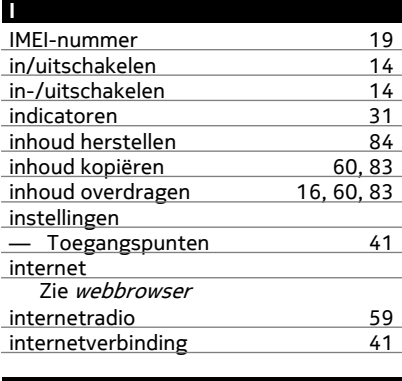

# **K**

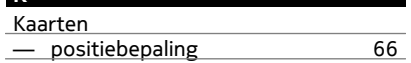

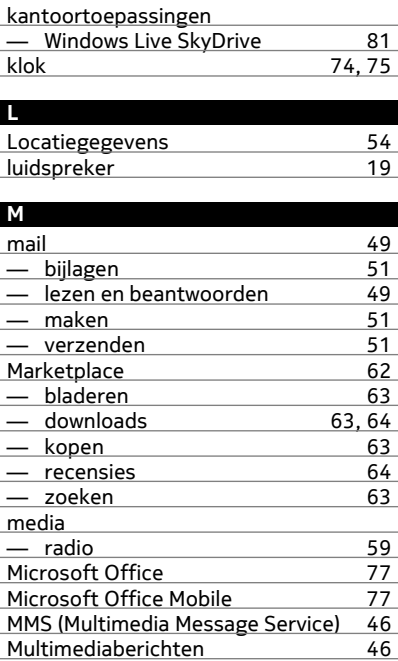

# **N**

muziek

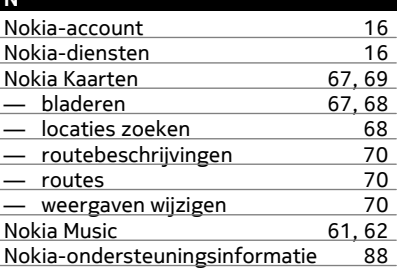

multitasking [25](#page-24-0)<br>muziek 59,60

# Nokia Rijden

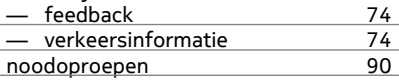

# **O**

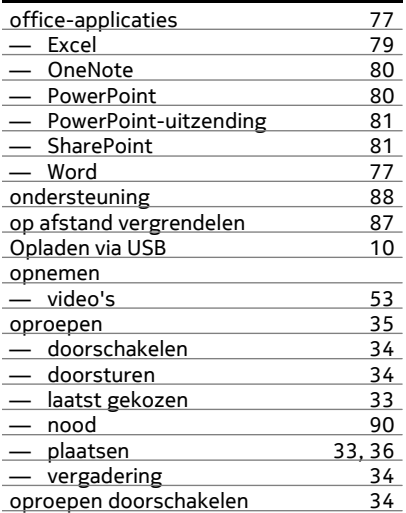

## **P**

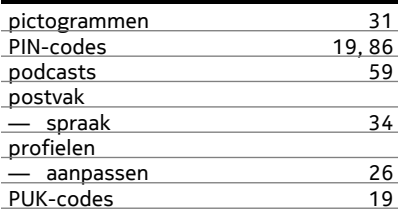

## **R**

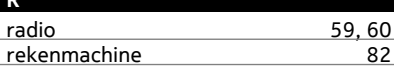

# Rijden

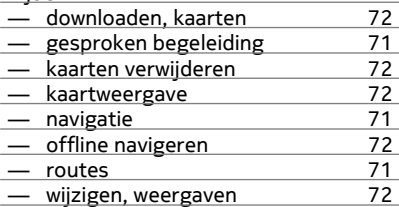

#### **S**

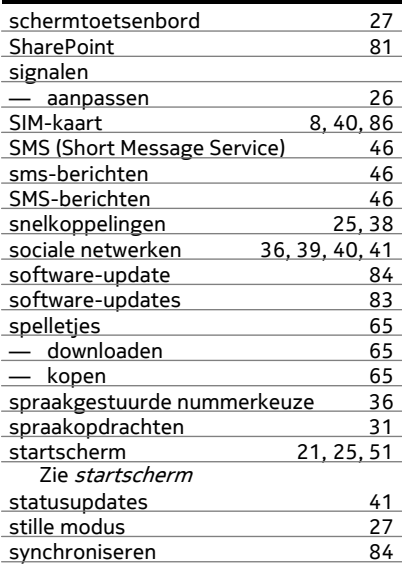

## **T** taken [76](#page-75-0)<br>tekstinvoer 27, 29 tekstinvoer telefoon — in/uitschakelen [14](#page-13-0) telefoongids Zie contacten

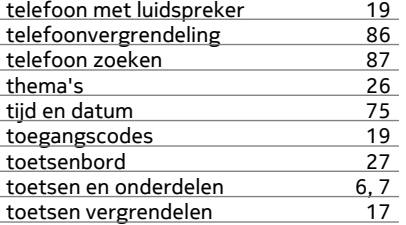

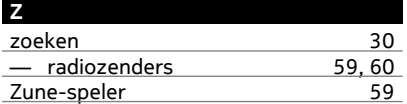

# **U**

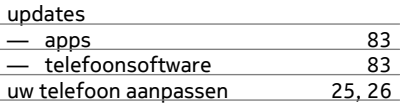

#### **V**

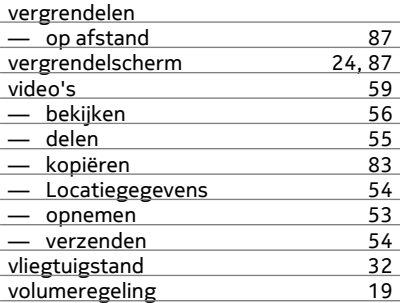

## **W**

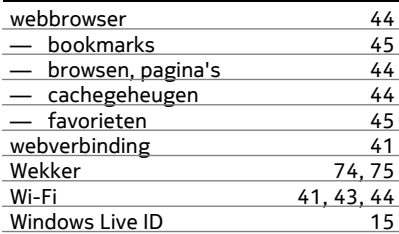